# **Arcserve Unified Data Protection 7.0**

# Agent for Linux 環境構築ガイド

## インストール~ベアメタル復旧 編

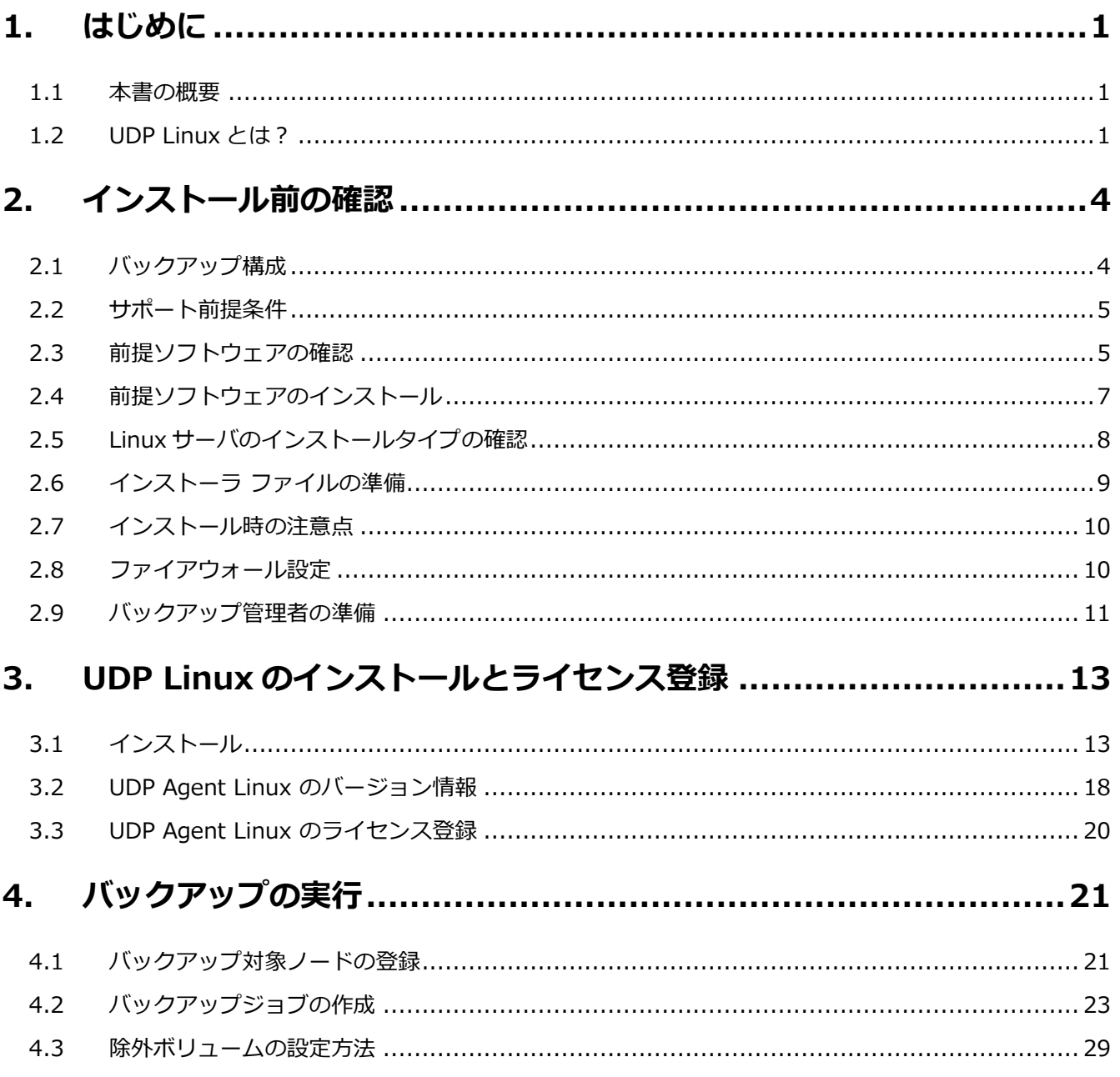

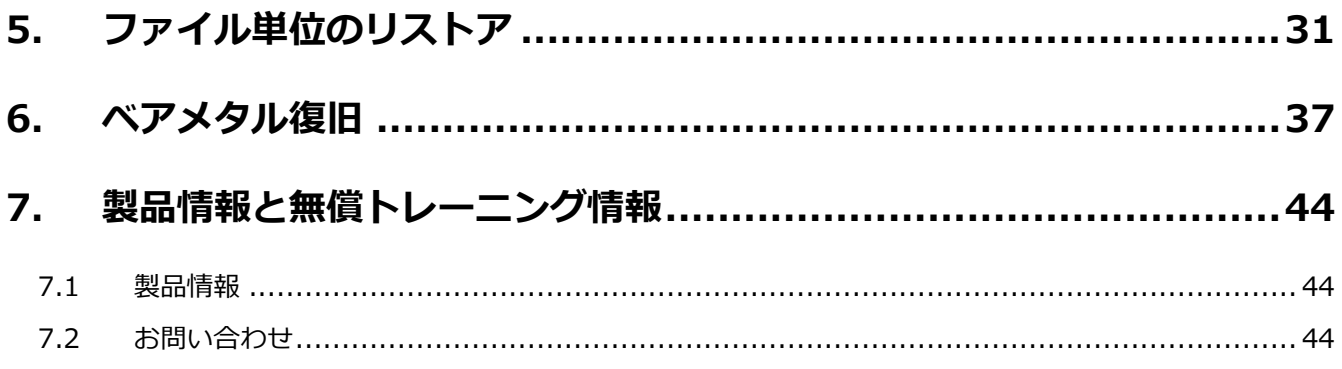

#### **改定履歴**

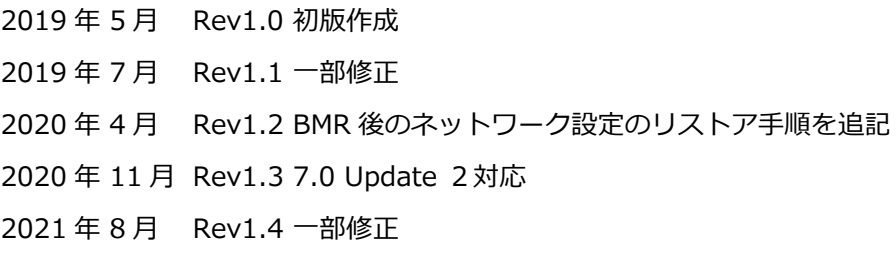

すべての製品名、サービス名、会社名およびロゴは、各社の商標、または登録商標です。

本ガイドは情報提供のみを目的としています。Arcserve は本情報の正確性または完全性に対して一切の責任を負いません。Arcserve は、該当する法律が許す範囲で、いかなる種類の保証(商品性、特定の目的に対する適合性または非侵害に関する黙示の保証を含みます (ただし、これに限定されません))も伴わずに、このドキュメントを「現状有姿で」提供します。Arcserve は、利益損失、投資損失、 事業中断、営業権の喪失、またはデータの喪失など(ただし、これに限定されません)、このドキュメントに関連する直接損害または間 接損害については、Arcserve がその損害の可能性の通知を明示的に受けていた場合であっても一切の責任を負いません。

© 2020 Arcserve (USA), LLC. All rights reserved.

# <span id="page-2-0"></span>**1. はじめに**

このガイドは Arcserve Unified Data Protection Agent for Linux(以降 、UDP Linux と記載)のインスト ールからベアメタル復旧までの手順をステップバイステップで説明した資料です。

### <span id="page-2-1"></span>**1.1 本書の概要**

- 環境構築
- インストール
- バックアップ
- ファイル単位のリストア
- ベアメタル復旧

### <span id="page-2-2"></span>**1.2 UDP Linux とは?**

UDP Linux は以下のような特長を持つ製品です。

- ◆ 詳細レベルのリカバリが可能なイメージ・バックアップ 任意時点の復旧ポイントからファイル・レベルでリストアを行えるため、迅速にかつ細かく復旧す ることができます。
- ◆ ストレージ使用量を抑えるブロック・レベルの増分バックアップ 変更のあったブロックだけをバックアップすることで、保護対象サーバの負荷を軽減しつつ、バッ クアップ時間を短縮し、ストレージ使用量を抑制します。
- ◆ 異なるハードウェアにも対応するベアメタル復旧 (BMR) OS、データを含めたシステム全体をすばやく復旧します。異なるハードウェアへの復旧機能も標準 で提供します。
- ◆ 簡単・手間いらずの環境構築で負荷とコストを削減 UDP Linux の導入はバックアップサーバとして利用する 1 台へのインストール作業のみで完了しま す。バックアップ対象ノードはバックアップジョブに登録するだけで、バックアップに必要なモジ ュールを短時間で自動展開するので構築に手間がかかりません。

Windows 版同様の簡単操作による一元管理

Arcserve Unified Data Protection Agent for Windows と同じ簡単な操作で、Web ベースの管理 コンソールから複数ノードのジョブ設定、実行、状況監視、履歴、ログの集中管理が可能です。

- ◆ クラウドストレージへの直接バックアップ Amazon S3 クラウドストレージに直接バックアップが可能です。 RPS (Windows マシン) も不要なため、オンプレミス環境への投資を抑えた、ファイルレベルリ ストアや、オンプレミスの BMR (ベアメタルリカバリ)も可能にします。
- ▶ バックアップデータの保全性の強化

UDP Linux v6.5 Update1までの"**従来方式**"ではターゲットサーバに作成したマウントポイント に、バックアップ先フォルダをフルアクセス権限でマウントしバックアップします。この方式では バックアップ中のマウントポイントに誰でもアクセスできてしまうため、ターゲットサーバ側での 誤操作などによってバックアップ先フォルダ内のデータを削除する可能性がありました。

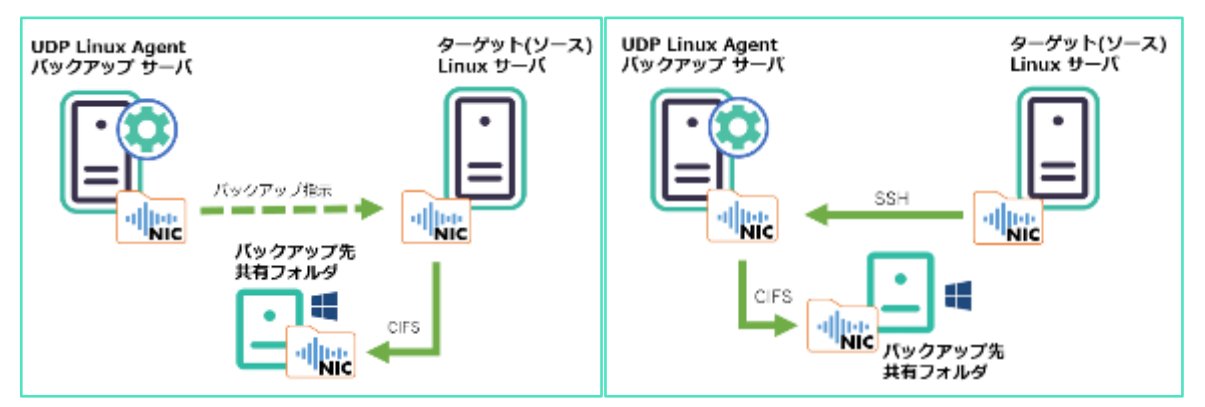

(**従来方式**)UDP Linux v6.5 Update1 以前 (**新方式**)UDP Linux v6.5 Update2 以降

そこで UDP Linux v6.5 Update2 以降の"**新方式**"では、データ保全の観点からバックアップ先フォ ルダをターゲットサーバごとにマウントせず、UDP Linux(バックアップサーバ)上でのみマウント しバックアップする方式に変更しました。この変更によりターゲットサーバ側での誤操作によるデ ータ削除が防止し、バックアップサーバ側のマウントポイントを非表示とすることで誤操作による バックアップデータ削除の危険も無くバックアップデータの保全性が大幅に向上します。 ネットワーク上に流れるデータ量の削減を優先するなどの理由で、従来通りのデータ経路でバック

アップ運用を継続する場合は、以下のパラメータを設定します。(UDP Linux v6.5 Update2 以降) この設定により UDP Linux(バックアップサーバ)を経由せず、ターゲット サーバから直接共有フォ ルダ(CIFSNFS)にバックアップデータを転送することができます。

※「マウント方式によるバックアップ設定」変更手順は次ページ参照

「マウント方式によるバックアップ設定」変更手順

- UDP Linux(バックアップサーバ)で以下のファイルにオプションパラメータを追加 修正対象ファイル: /opt/Arcserve/d2dserver/configfiles/server.env ※ ファイルが存在しない場合は新規に作成します 追加パラメータ : export CRE\_RPC\_DISABLE=1
- UDP Linux(バックアップサーバ)の再起動 再起動コマンド: ./opt/Arcserve/d2dserver/bin/d2dserver restart

# <span id="page-5-0"></span>**2. インストール前の確認**

UDP Linux は動作要件ページに記載された環境で利用できます。

・Arcserve Unified Data Protection 7.0 動作要件:

<https://support.arcserve.com/s/article/Arcserve-UDP-7-0-Software-Compatibility-Matrix?language=ja>

このガイドでは CentOS 7.6 x64(以降 CentOS と表記)環境での運用例を説明します。

### <span id="page-5-1"></span>**2.1 バックアップ構成**

このガイドでは UDP Linux をインストールしたサーバを"バックアップサーバ"、それ以外のサーバを バックアップ対象ノードと記載します。以下の説明ではバックアップサーバ自身をバックアップ対象ノ ードとして CIFS 共有フォルダにバックアップする手順を説明します。本ガイドの説明を実機で確認す るには、バックアップ サーバ兼バックアップ対象ノードの Linux サーバ 1 台と、バックアップ先の CIFS 共有フォルダを用意します。ベアメタル復旧では復旧対象ノードにアクセスするブラウザ接続環 境が必要です。

※ CentOS ベースの LiveCD によるベアメタル復旧を行う際は、メディア起動環境内に含まれるブラ ウザ(Firefox)からベアメタル復旧ジョブを実行できます。

<本ガイドで説明する構成>

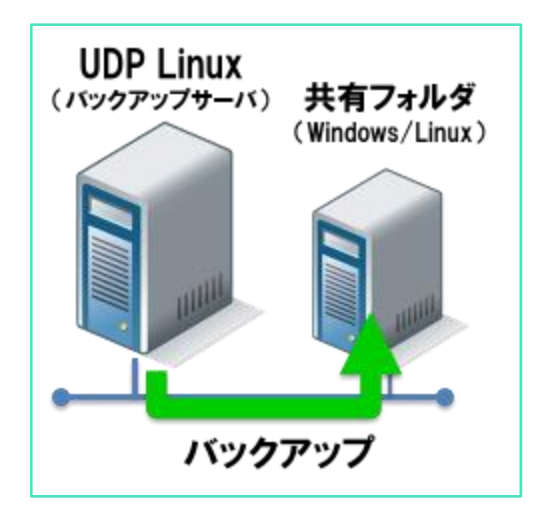

### <span id="page-6-0"></span>**2.2 サポート前提条件**

サポートする OS は動作要件内の" Arcserve Unified Data Protection Agent (Linux) "を参照しま す。

[Arcserve Unified Data Protection version 7.0](https://support.arcserve.com/s/article/Arcserve-UDP-7-0-Software-Compatibility-Matrix?language=ja) 動作要件

サポートするディスクレイアウト及びバックアップ対象のファイルシステムは以下を参照します

ディスクレイアウト

[https://documentation.arcserve.com/Arcserve-](https://documentation.arcserve.com/Arcserve-UDP/Available/7.0/JPN/Bookshelf_Files/HTML/UDPLUG/default.htm#AgentforLinuxUserGuide/tngstn_sprtd_disk.htm)[UDP/Available/7.0/JPN/Bookshelf\\_Files/HTML/UDPLUG/default.htm#AgentforLinuxUse](https://documentation.arcserve.com/Arcserve-UDP/Available/7.0/JPN/Bookshelf_Files/HTML/UDPLUG/default.htm#AgentforLinuxUserGuide/tngstn_sprtd_disk.htm) [rGuide/tngstn\\_sprtd\\_disk.htm](https://documentation.arcserve.com/Arcserve-UDP/Available/7.0/JPN/Bookshelf_Files/HTML/UDPLUG/default.htm#AgentforLinuxUserGuide/tngstn_sprtd_disk.htm)

ディスク

[https://documentation.arcserve.com/Arcserve-](https://documentation.arcserve.com/Arcserve-UDP/Available/7.0/JPN/Bookshelf_Files/HTML/UDPLUG/default.htm#AgentforLinuxUserGuide/tngstn_sprtd_disk_layout.htm)[UDP/Available/7.0/JPN/Bookshelf\\_Files/HTML/UDPLUG/default.htm#AgentforLinuxUse](https://documentation.arcserve.com/Arcserve-UDP/Available/7.0/JPN/Bookshelf_Files/HTML/UDPLUG/default.htm#AgentforLinuxUserGuide/tngstn_sprtd_disk_layout.htm) [rGuide/tngstn\\_sprtd\\_disk\\_layout.htm](https://documentation.arcserve.com/Arcserve-UDP/Available/7.0/JPN/Bookshelf_Files/HTML/UDPLUG/default.htm#AgentforLinuxUserGuide/tngstn_sprtd_disk_layout.htm)

### <span id="page-6-1"></span>**2.3 前提ソフトウェアの確認**

UDP Linux をインストールする際に必要なパッケージのインストール有無を確認します。

**<UDP Linux (バックアップ サーバ)に必要なパッケージ>**

- perl
- ssh
- ◆ genisoimage
- squashfs-tools (CentOS ベースの LiveCD を使用する際に必要です)

#### **<バックアップ対象ノードに必要なパッケージ>**

- perl
- ◆ ssh

#### **<バックアップ先に応じて必要なパッケージ>**

バックアップ先に応じ、以下パッケージのインストールが必要です。バックアップに際してパッケー ジ設定は不要なのでインストールの有無を運用開始前に確認します。すべてのパッケージを最初にイ ンストールしておくことも、バックアップ先や利用機能に応じて後から追加することもできます。

これらのパッケージはバックアップ先に応じてバックアップ サーバとバックアップ対象ノードの両 方にインストールして使用します。

#### **<バックアップ先が CIFS 共有/復旧ポイントサーバの場合>**

◆ cifs-utils

#### **<バックアップ先が NFS 共有の場合>**

◆ nfs-utils

#### **<バックアップ先が AWS S3 の場合>**

- ◆ cifs-utils
- ◆ samba

前提ソフトウェアの導入状況は以下のコマンドで確認できます。実行結果が何も表示されない場合はイ ンストールされていません。[2.4 前提ソフトウェアのインストール] 手順を参考に必要なパッケージを インストールします。

#### **<インストール状況の確認例>**

実行するコマンド: yum list installed | grep **<パッケージ名>**

実行例: yum list installed | grep perl

※ Red Hat Enterprise Linux(以降 RHEL と表記)/CentOS/Oracle Linux 8以降では、dnf コマン ドを利用しても、yum と同様にパッケージの操作が可能です。

### <span id="page-8-0"></span>**2.4 前提ソフトウェアのインストール**

CentOS の標準設定では、最新パッケージ ビルドをインターネット経由でインストールできます。

#### **<インターネットからインストールする場合>**

実行するコマンド: yum install **<パッケージ名>**

実行例: yum install perl

外部ネットワークに接続せず DVD などのインストールメディアからインストールする場合は、以下の コマンドでパッケージをインストールします。

#### **<OS メディアからインストールする場合>**

実行するコマンド: yum --disablerepo=\\* --enablerepo=c7-media install **<パッケージ名>**

実行例: yum --disablerepo=¥\* --enablerepo=c7-media install perl

CentOS のインストールメディアを/media/cdrom にマウントした場合の実行例です。 他のフォルダにマウントする場合は、/etc/yum.repo.d/CentOS-Media.repo の baseurl= パラメータにメディアのマウントパスを追加してから実行します

### <span id="page-9-0"></span>**2.5 Linux サーバのインストールタイプの確認**

このガイドでは CentOS 7.6 (x64) を X-Window やブラウザを含む [サーバ (GUI 使用)] タイプと して構成した環境へのインストール例を説明します。

X-Window をインストールしない構成など、ローカルコンソールに日本語フォントがインストールされ ていない環境へインストールする際は、UDP Linux インストーラの言語選択時に[1. English] を選択す ることで英語環境としてインストールできます。

| ソフトウェアの選択<br>完了(D)          | CENTOS 7 のインストール<br>ヘルプ<br>晋 jp       |
|-----------------------------|---------------------------------------|
| ベース環境                       | 選択した環境のアドオン                           |
| ◯ 最小限のインストール                | □ バックアップサーバー                          |
| 基本的な機能です。                   | インフラストラクチャのバックアップを隼中化するソフ             |
| ◯ コンピュートノード                 | トウェアです。                               |
| 計算と処理を行うためのインストールです。        | □ DNS ネームサーバー                         |
| ◯ インフラストラクチャーサーバー           | このパッケージグループを使用すると、システムで               |
| ネットワークインフラストラクチャーのサービスを動作   | DNS ネームサーバー(BIND)を稼動できます。             |
| させるサーバーです。                  | □ メールサーバー                             |
| ◯ ファイルとプリントサーバー             | システムが SMTP または IMAP 電子メールサーバーとし       |
| 企業向けのファイル、プリント、およびストレージサー   | て機能できるようにします。                         |
| バーです。                       | FTP サーバー                              |
| ◯ ペーシック Web サーバー            | システムが FTP サーバーとして機能できるようにしま           |
| 静的および動的なインターネットコンテンツの配信を行   | す。                                    |
| うサーバーです。                    | ■ ファイルとストレージサーバー                      |
| ◯ 仮想化ホスト                    | CIFS、SMB、NFS、ISCSI、ISER、ISNS のネットワークス |
| 最小の仮想化ホストです。                | トレージサーバーです。                           |
| O サーバー (GUI 使用)             | □ ハードウェアモニタリングユーティリティー                |
| GUIを使用してネットワークインフラストラクチャの   | サーバーハードウェアの監視用ツールセットです。               |
| サービスを動作させるサーバーです。           | 高可用性                                  |
| GNOME Desktop               | 高可用性サービスや共有ストレージのインフラストラク             |
| GNOME は非常に直観的でユーザーフレンドリーなデス | 手ヤー                                   |
| クトップ環境になります。                | ■議別管理サーバー                             |
| KDE Plasma Workspaces       | ユーザー、サーバー、および認証ポリシーの中央管理を             |

<参考:CentOS7 のインストールタイプの設定画面>

### <span id="page-10-0"></span>**2.6 インストーラ ファイルの準備**

インストールにメディアキットを使用する場合は、メディアからインストーラファイルをバックアップ サーバのローカルディスクにコピーします。メディアキットを使用しない場合はダウンロードで準備し ます。いずれの場合もバックアップ サーバとして使用する Linux サーバの任意フォルダにインストー ラ ファイル("**Arcserve\_Unified\_Data\_Protection\_Agent\_Linux.bin**" または、 "**Arcserve\_Unified\_Data\_Protection\_Agent\_Linux\_7.0\_with\_Update\_2.bin**") をコピー し、実行することでインストールを開始できます。

※ コピー先フォルダはインストール用の一時領域として使用されます。インストーラファイルの容量 含め、8GB 以上の空き容量がある領域にコピーしてください。

<方法 1:メディアキットからインストーラを準備>

"ARCSERVE\_UDP7.0"メディアからコピーします。

<方法 2:ダウンロードでインストーラを準備>

インストーラ ファイルを以下よりダウンロードします。 無償トライアル: <https://www.arcserve.com/jp/free-backup-software-trial/> または、以下の URL からダウンロードします。 UDP 7.0 Update 2 ダウンロードリンク: [https://support.arcserve.com/s/article/Arcserve-UDP-7-0-Update-2-Download-](https://support.arcserve.com/s/article/Arcserve-UDP-7-0-Update-2-Download-Link?language=ja)

[Link?language=ja](https://support.arcserve.com/s/article/Arcserve-UDP-7-0-Update-2-Download-Link?language=ja)

### <span id="page-11-0"></span>**2.7 インストール時の注意点**

(1) ログインユーザ

UDP Linux のインストール前の準備やインストールは、"root"権限をもつユーザとしてログイン し実行します。

(2) ロケール設定

UDP Linux が日本語環境としてサポートするロケールは UTF-8 です。インストール中の文字を日 本語表示するには事前にシステムロケールを UTF-8 に設定しインストーラを実行します。システ ムロケールが UTF-8 に設定されていない環境でも、日本語文字セットがインストール済であれば 日本語環境としてインストールできます。この場合は SSH 対応の端末 (TeraTerm など)からリ モートログオンした環境のロケールを UTF-8 に設定します。

(3) ネットワーク設定

UDP Linux のインストール前にネットワークの設定(IP アドレス、名前解決)ができていることを 確認してください。

### <span id="page-11-1"></span>**2.8 ファイアウォール設定**

ご利用の環境に対応した方法で下図のように受信ポートが開放されていることを確認します。CentOS 7.x 環境にインストールする場合は、UDP Linux インストーラによって自動的に受信ポートが開放され ます。

※ RHEL 6.x、CentOS 6.x、SUSE Linux Enterprise Server 11 では手動開放が必要です。

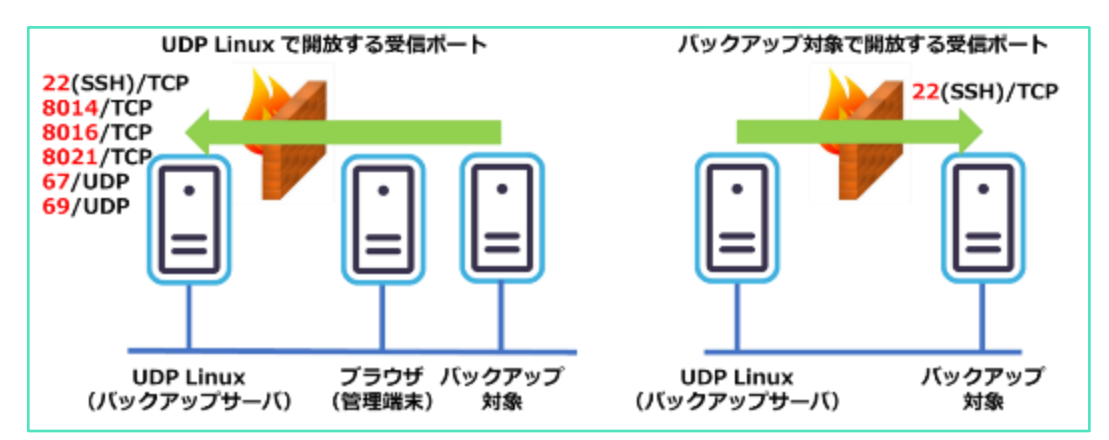

#### **<Tips:インストール後の UDP Linux サーバ上での開放ポートの確認コマンド>**

# firewall-cmd --list-port --zone=public --permanent

8014/tcp 8016/tcp 8021/tcp 67/udp 69/udp (上記コマンドの実行結果)

※ 一般的に SSH(22)ポートは OS デフォルトで開放されています。

手動開放する際のコマンド実行例(この例では 8014/tcp を開放しています)

# firewall-cmd --add-port=8014/tcp --zone=public --permanent

### <span id="page-12-0"></span>**2.9 バックアップ管理者の準備**

UDP Linux のバックアップサーバのインストールは、root 権限と同等の UID"0" を持つアカウントを使用します。(root アカウントは、管理者として使用することもできます)

#### **<Tips:管理者アカウント(root)以外で対象サーバのバックアップを取る方法>**

これまでエージェント画面からバックアップ対象ノードを追加する際、対象サーバ上の root 或いは同 等のアカウントで操作が必要でしたが、UDP Linux v6.5 Update4 より sudoers で定義することで、 特定の一般ユーザアカウントへ UDP 関連の権限を譲渡し対象ノードの追加やバックアップができるよ うになりました。

これによりバックアップ対象のリモートサーバ上で root アカウントや管理者権限を持つアカウントで の運用が不要となり、よりセキュアなバックアップ運用が行えるようになります。

<バックアップ管理用アカウント作成例>

# useradd udpadmin

# passwd udpadmin

#### **<バックアップ対象サーバでの事前準備>**

**①** 追加予定の対象サーバの管理者でログインし、バックアップ用アカウントも作成します。

# useradd udpadmin (バックアップ用アカウントの作成)

- # passwd udpadmin (パスワードの設定)
- **②** バックアップ対象サーバでの sudoers 設定

# visudo (sudoers ファイルの編集) <sudores 追記例> Defaults: udpadmin !env\_reset udpadmin ALL=(ALL) /bin/ln,/usr/bin/d2d\_ea,/bin/sh

バックアップサーバからノードを追加する。

詳しくは、4.1 [バックアップ対象ノードの登録](#page-22-0) を確認してください。

# **3. UDP Linux のインストールとライセンス登録**

## <span id="page-14-0"></span>**3.1 インストール**

- インストールする環境に root 権限を持つアカウントでログインします。
- [2.6 インストーラ ファルの準備]でコピーしたインストーラ ファイルの実行権と所有者を確認 し、実行権が無い場合は以下のコマンドで実行権を付与します。 実行コマンド: chmod 755 Arcserve\_Unified\_Data\_Protection\_Agent\_Linux.bin 実行コマンド (Update 2): chmod 755 Arcserve\_Unified\_Data\_Protection\_Agent\_Linux\_7.0\_with\_Update\_2.bin Arcserve\_Unified\_Data\_Protection\_Agent\_Linux インストーラを実行します。 インストール開始コマンド:

./Arcserve\_Unified\_Data\_Protection\_Agent\_Linux.bin

インストール開始コマンド (Update 2):

./ Arcserve\_Unified\_Data\_Protection\_Agent\_Linux\_7.0\_with\_Update\_2.bin

ファイルが展開され、インストールに使用する言語選択が表示されます。日本語表示できる環境の 場合、[ 2) Use system setting language] を選択すると、以降のインストール中のメッセージは 日本語で表示されます。[2] を入力し、Enter キーを押します。

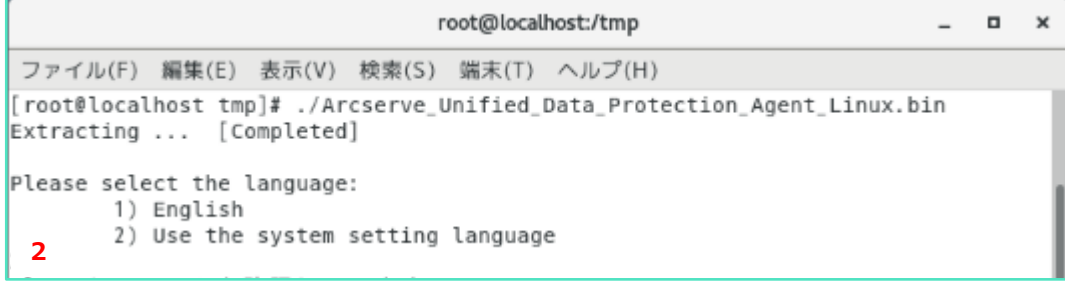

ライセンス許諾メッセージが表示されるので"スペースキー"を押して読み進めます。

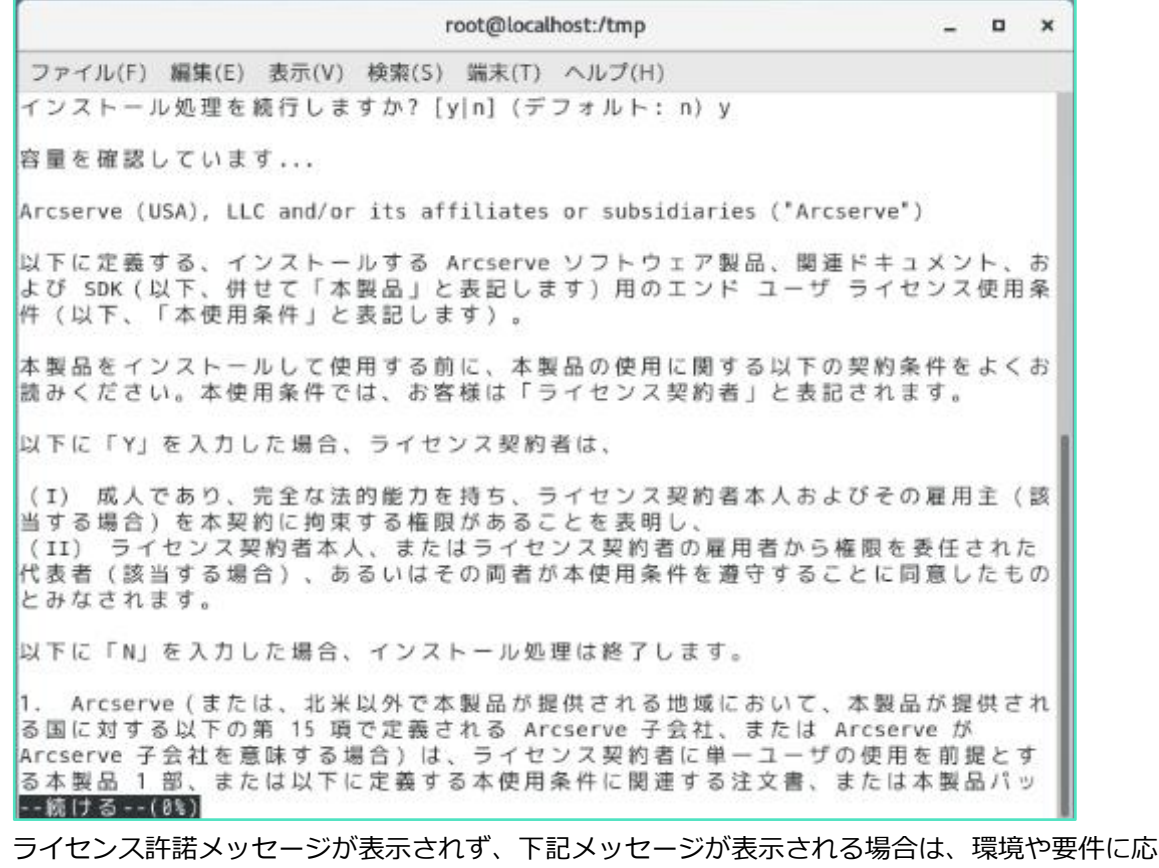

じ、必要な処置を実施します

a. "NFS ファイルロック機能が動作しません" と表示される

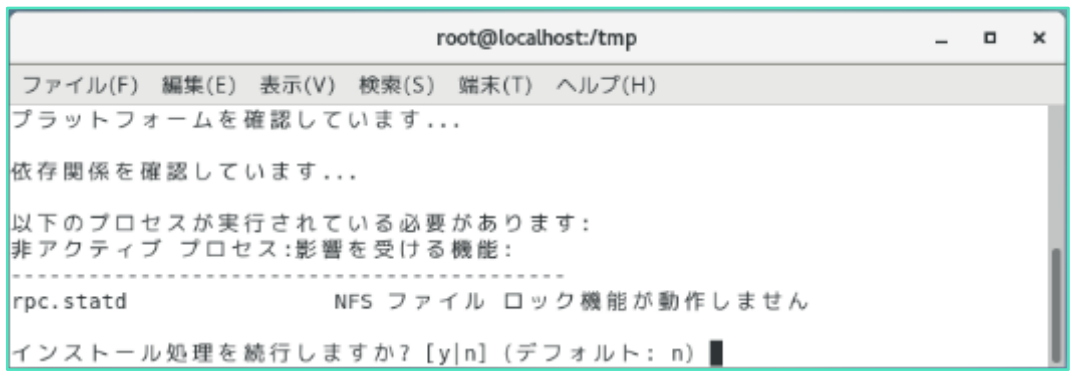

NFS 共有をバックアップ先に利用する場合は、"n"をクリックしてインストーラを終了し、以下の コマンドにて nfs-lock サービスを有効にします。再度(3)手順よりインストールを実施することで 本メッセージは表示されなくなります。

[root@udp-linux-server ~]# systemctl start nfs-lock

b. "ポート 67 は現在、別のプログラムによって占有されています。" と表示される

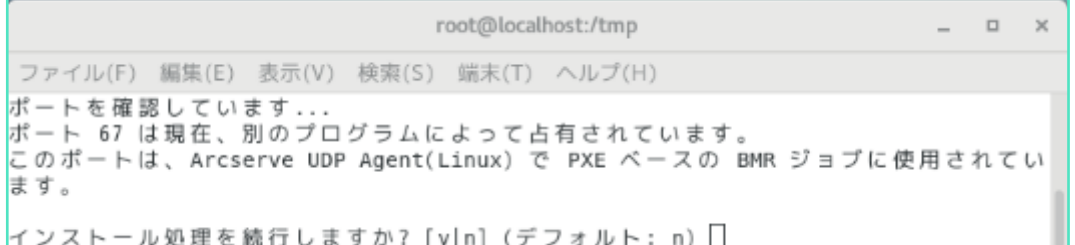

CentOS7 や RHEL7 環境では依存関係の確認で"67"ポートが占有され、上記表示となる場合があ ります。これは"dnsmasq"プロセスがデフォルトで 67 ポートを使用していることが原因で表示 されますが、PXE ベースの BMR を使用しない場合は無視してもバックアップ運用に影響しませ ん。

"dnsmasq"プロセスを停止する場合は環境に影響が無いことを確認し停止してください。 "n"をクリックしてインストーラを終了し、"dnsmasq"プロセスの停止を確認後、再度(3)手順よ りインストールを実施することで本メッセージの表示を抑制できます。

使用条件を承諾する場合は [y] を入力し、インストール処理を続行します。

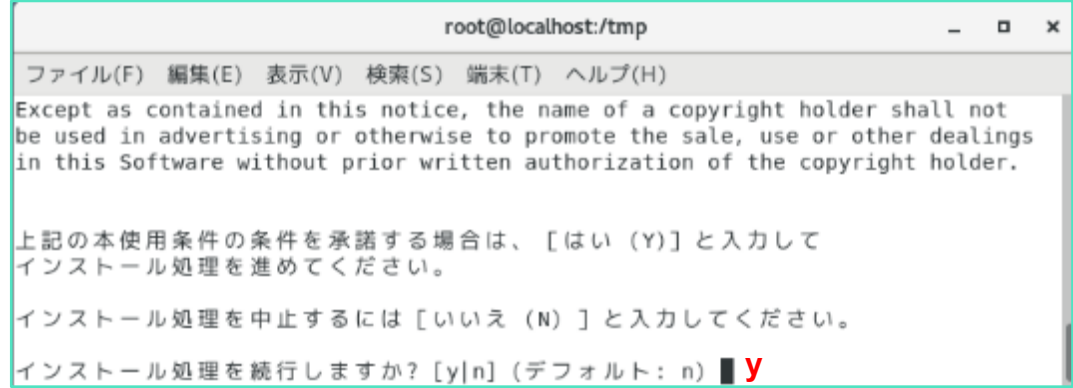

インストール処理が継続され、リストア ユーティリティの展開と LiveCD の作成後、インストール が完了します。表示された LiveCD の作成場所からベアメタル復旧対象サーバの起動に必要な ISO ファイルをコピーするか、ベアメタル復旧ウィザードの WEB GUI から ISO ファイルをダウンロー ドできます。

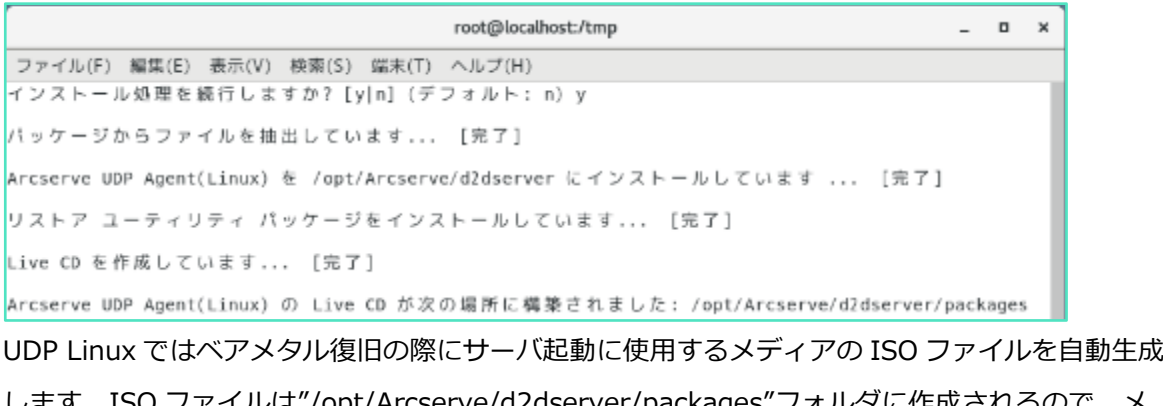

します。ISO ファイルは"/opt/Arcserve/d2dserver/packages"フォルダに作成されるので、メ ディアに書き込める環境へのコピーや、UDP Linux の Web GUI からダウンロードするなどして ベアメタル復旧に備えます。この ISO ファイルは複数サーバの復旧用に使いまわすことができま す。

"正常にインストールされました"の表示を確認後、自動開放されたポートと、Web GUI に接続す る為の URL が表示されます。

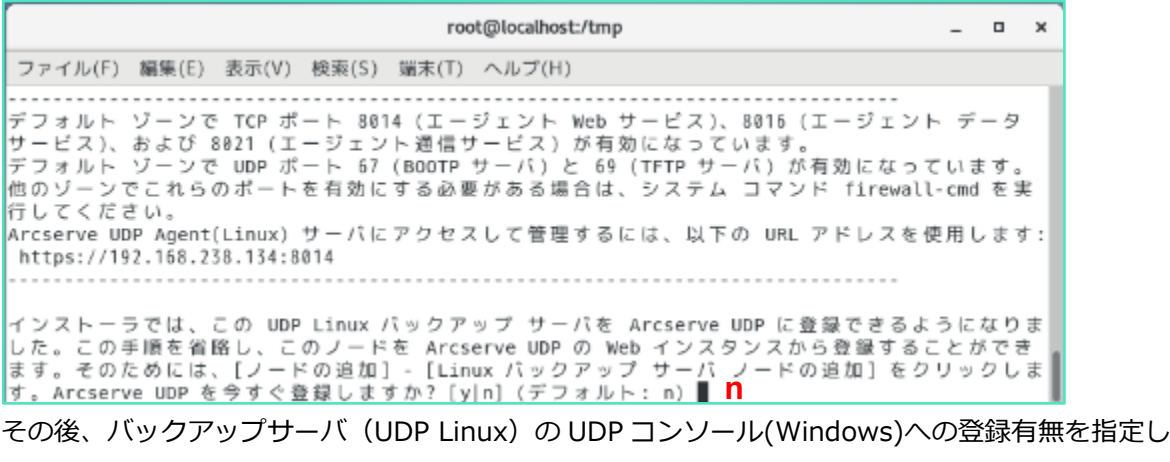

ます。Linux だけの環境で運用する場合や、UDP コンソールを使用しない場合は [n]、または [Enter] を押します。ここで"n"を選択しても後から UDP コンソール上の操作から、手動で登録 することもできます。

インストール処理が完了し、Agent が起動します。

```
この UDP Linux バックアップ サーバは Arcserve UDP にいつでも登録できます。そのた
めには、[ノードの追加] - [Linux バックアップ サーバ ノードの追加] をクリックして
ください。
サーバを開始しています... [完了]
```
#### **<Tips:バックアップを"root"以外のアカウントで管理する場合>**

バックアップを"root"以外のアカウントで管理する場合、その作成した管理者アカウントで Web GUI にログインし、バックアップを実行するには、事前にバックアップサーバへのアカウントの登録が必要 です。

※root アカウントでインストールし管理する場合、以下の作業は不要です。

登録例(この例では udpadmin をバックアップ管理者として登録)

- 1) /opt/Arcserve/d2dserver/configfiles/server.cfg ファイルを新規作成
- 2) 作成したファイルに以下の 1 行を追加し保存

allow login users=udpadmin

上記作業後、"udpadmin"アカウントで Web GUI にログインできるようになります。

visudo で sudoers に以下を追記することで、udpadmin の実行可能なコマンドを制限できます。 sudores 登録例

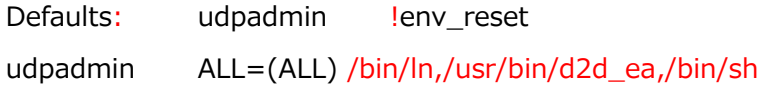

### Rev:1.4

### <span id="page-19-0"></span>**3.2 UDP Agent Linux のバージョン情報**

ブラウザで UDP Agent for Linux をインストールしたバックアップ サーバにアクセスします。 ブラウザのアドレスバーに以下の形式で入力します。

https://<ホスト名 or IP アドレス>:8014

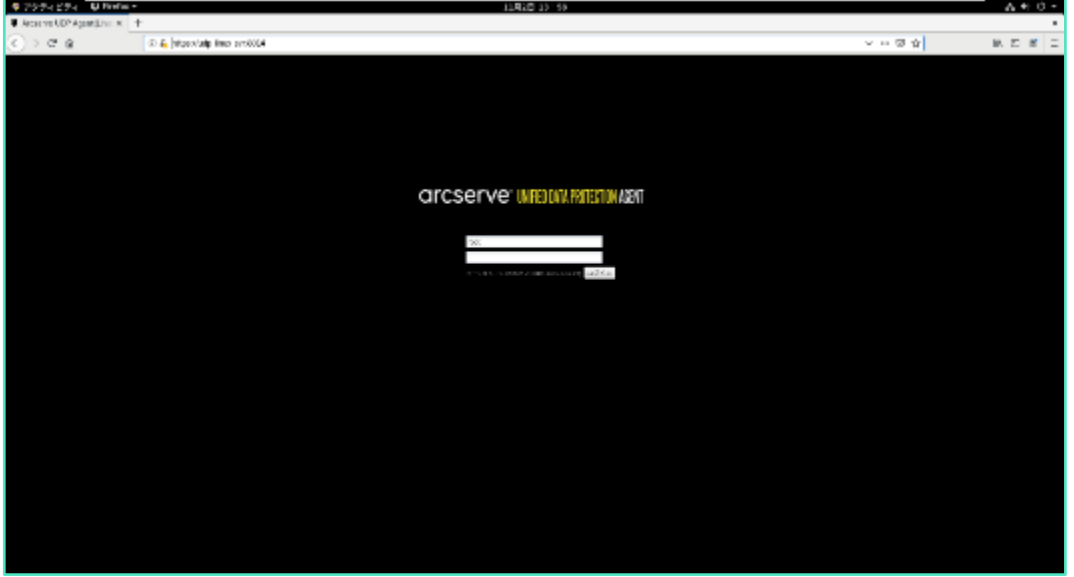

インストールに使用した管理者アカウントでログインします。

ヘルプをクリックし、ヘルプ メニューからバージョン情報を選択します。

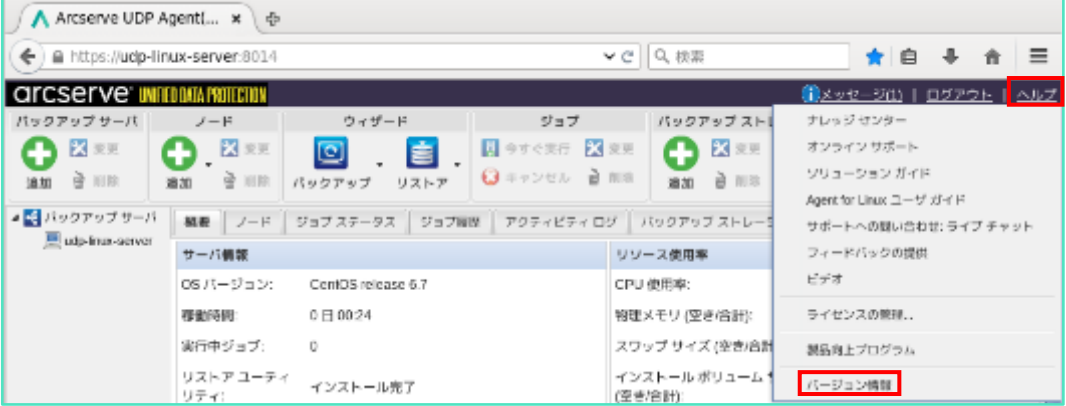

ポップアップ ウインドゥが表示され、バージョン情報は、[バージョン番号+ビルド番号] 形式で表 示されます。OK を押すとウィンドウをとじます。

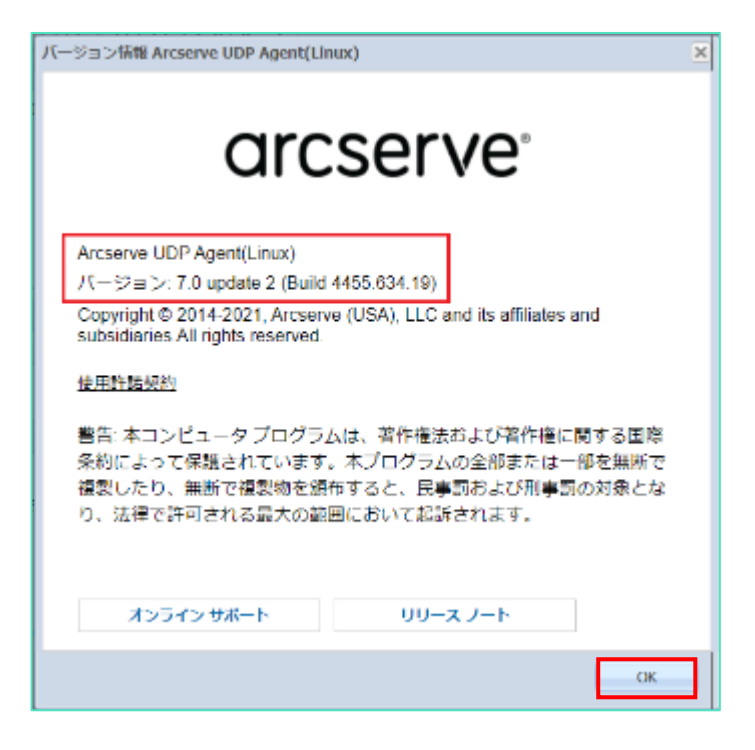

### <span id="page-21-0"></span>**3.3 UDP Agent Linux のライセンス登録**

Arcserve UDP Linux エージェントへのライセンス登録は、エージェント導入済みの Linux バックアッ プ サーバで実施します。

※コンソールを利用している環境は、カタログ センター内の以下のドキュメントをご確認下さい。

「環境構築ガイド コンソール + 復旧ポイントサーバ (フル コンポーネント) インストール編 7.0」

#### (ア) ライセンス管理画面

Arcserve Linux のバックアップ サーバにログインし、画面右上にある [ヘルプ] から [ライセンス の管理...] をクリックします。

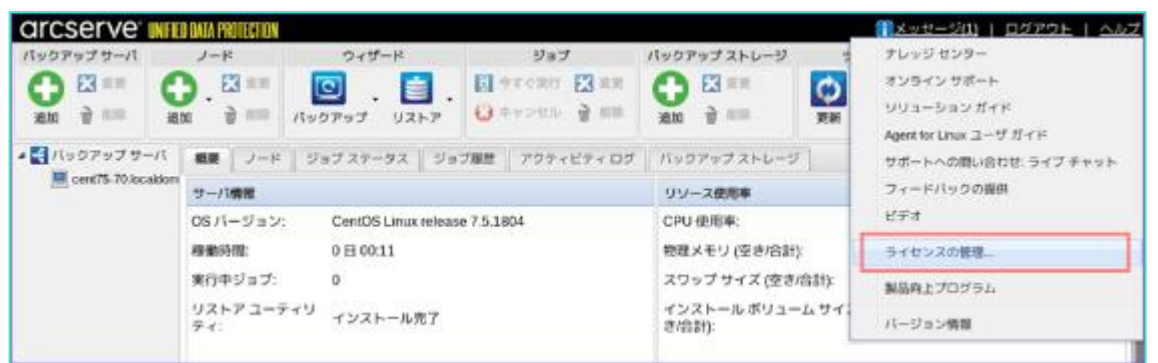

#### (イ) ライセンス管理画面

Arcserve UDP Linux エージェントのキーを [ライセンス キー(L)] 欄に入力し、[追加] をクリッ クします。追加されたコンポーネント名を確認し、

[閉じる] をクリックします。

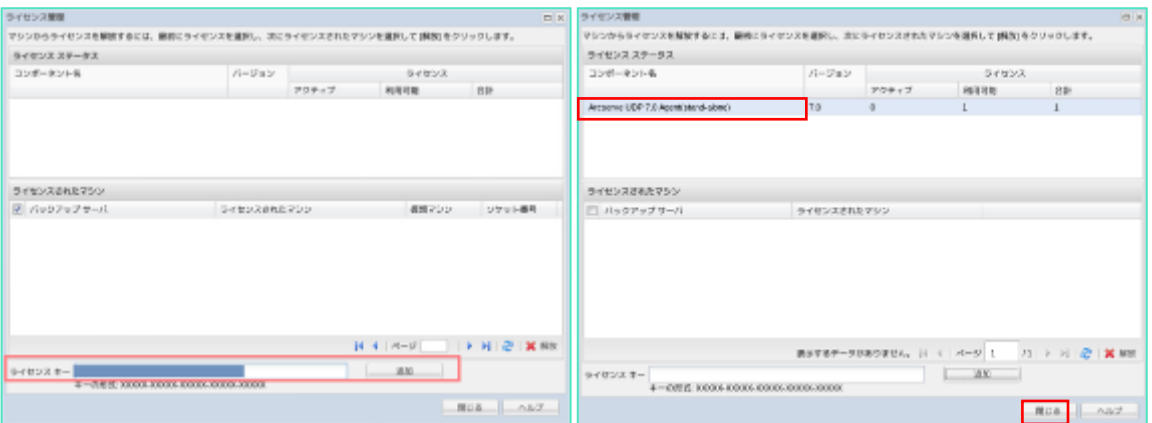

## **4. バックアップの実行**

### <span id="page-22-0"></span>**4.1 バックアップ対象ノードの登録**

インストール中に表示された URL にブラウザでアクセスし、インストールに使用した管理者アカウ ントでログインします。

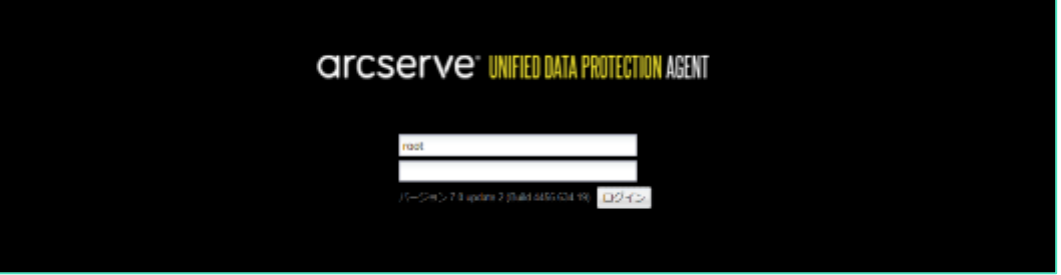

UDP Linux のメインページから、バックアップ対象ノードを登録するため [ノード] の追加アイコ ンをクリックし、ドロップダウンメニューから、[ホスト名/IP アドレス] を選択します。

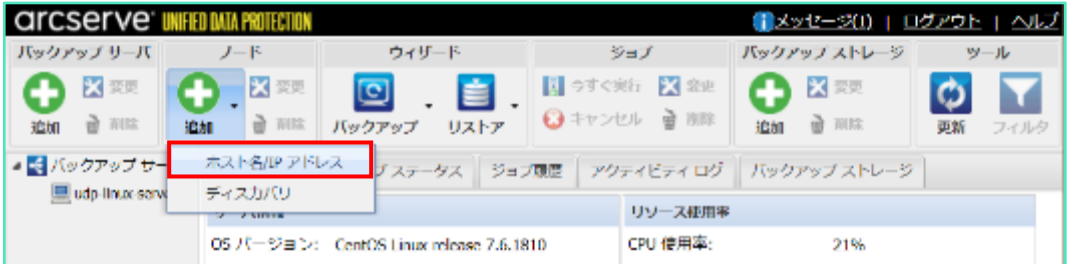

ネットワークに接続されていることを確認の上、バックアップ対象ノードの情報を入力します。 (この例はバックアップ サーバ自身をバックアップ対象とする場合の入力例です)登録後はバック アップジョブに対象ノードとして追加できるようになります。連続して他ノードも登録する場合は [追加して続行]を 、これ以上ノード登録をせず終了する場合 [追加して終了] をクリックします。 登録されたノード情報を確認します。

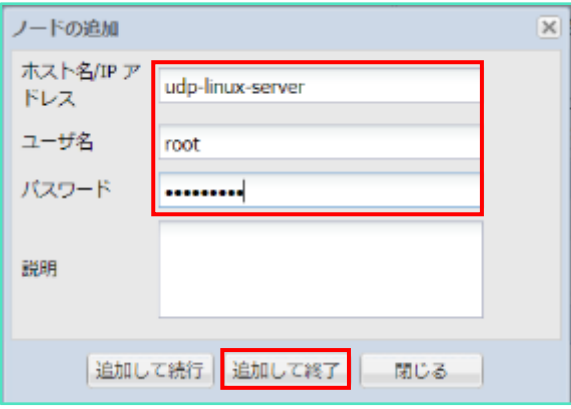

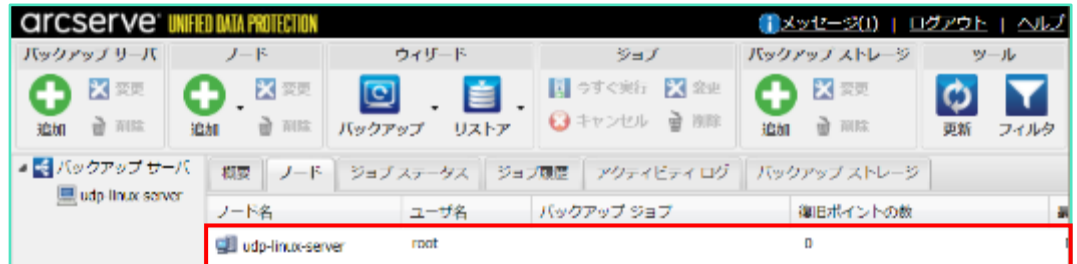

#### **<Tips:バックアップ用アカウントでノードを追加する場合>**

「2.9 [バックアップ管理者の準備」](#page-12-0)で追加したバックアップ用アカウントを使って、ノードを追加する ことができます。

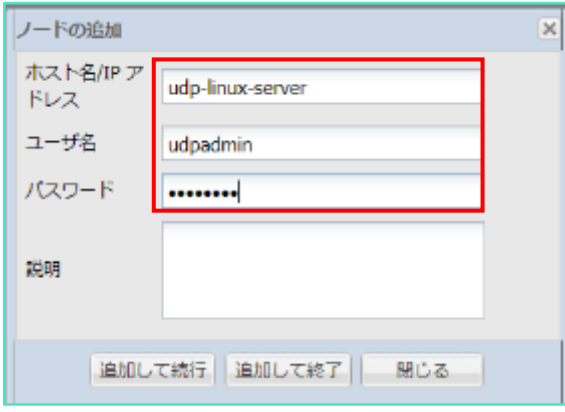

sudores が正しく設定できていれば、以下のように追加されます。

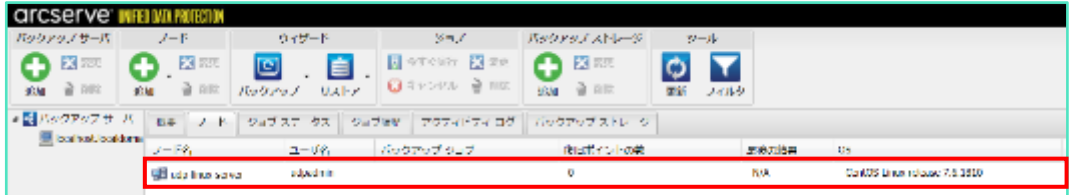

### <span id="page-24-0"></span>**4.2 バックアップジョブの作成**

ノード一覧からバックアップ対象ノードを選択し、[バックアップ] アイコンのドロップダウンメニ ューから [選択したノードのバックアップ] を選択します。

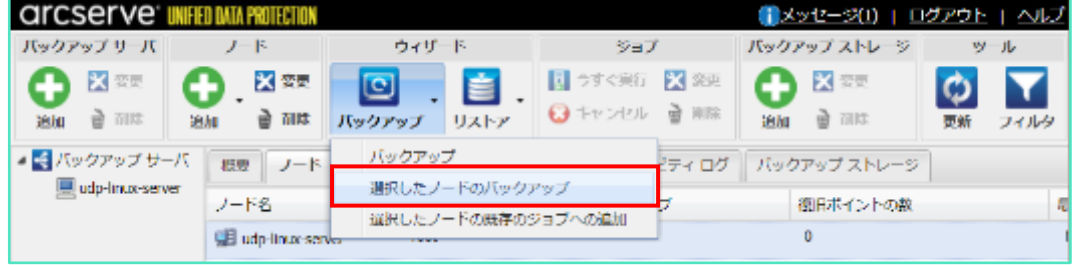

UDP Linux サーバ名を確認し [次へ] をクリックします。

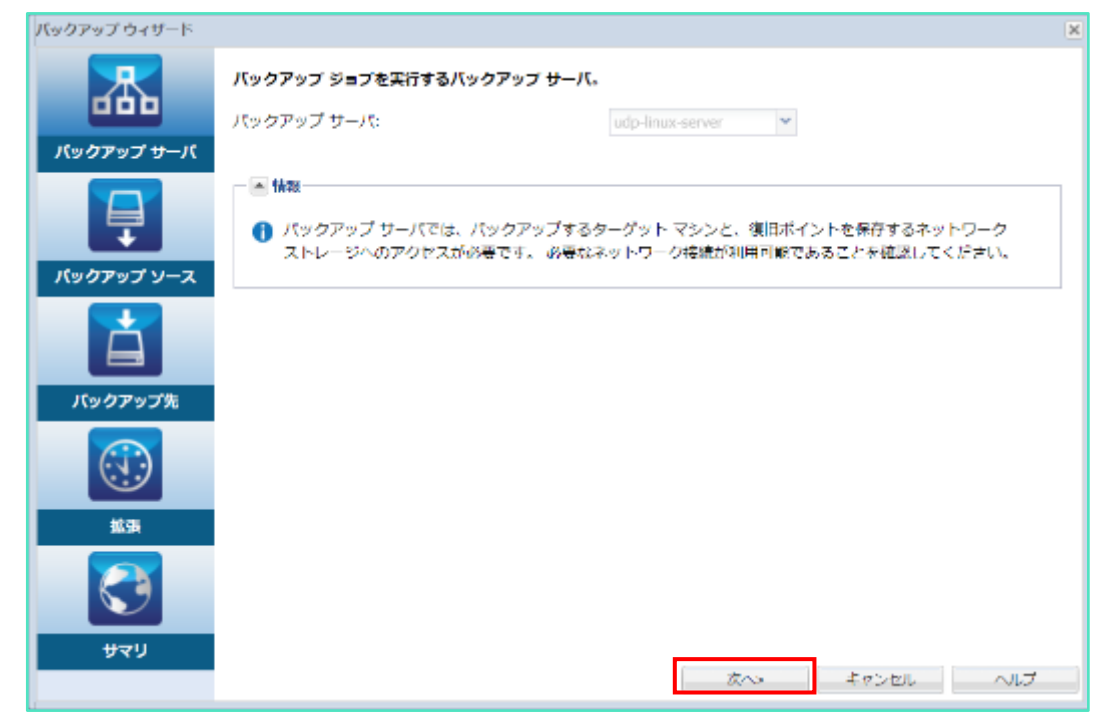

バックアップ対象ノードの追加を確認し [次へ] をクリックします。複数ノードをバックアップ対 象とする場合は、[追加] ボタンを押し登録済のノードを追加します。

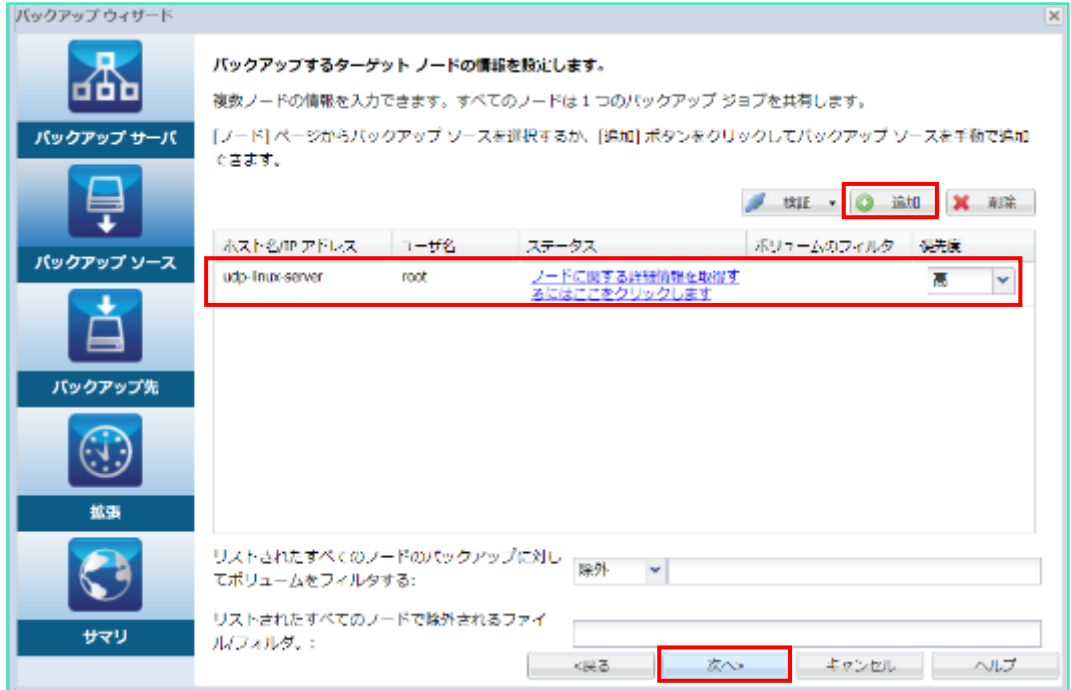

[バックアップ先] を指定します。

下図の例では [CIFS 共有] を選択し、保存先に "//win2016/linux" を指定しています。 設定内容を確認し [次へ] をクリックします。

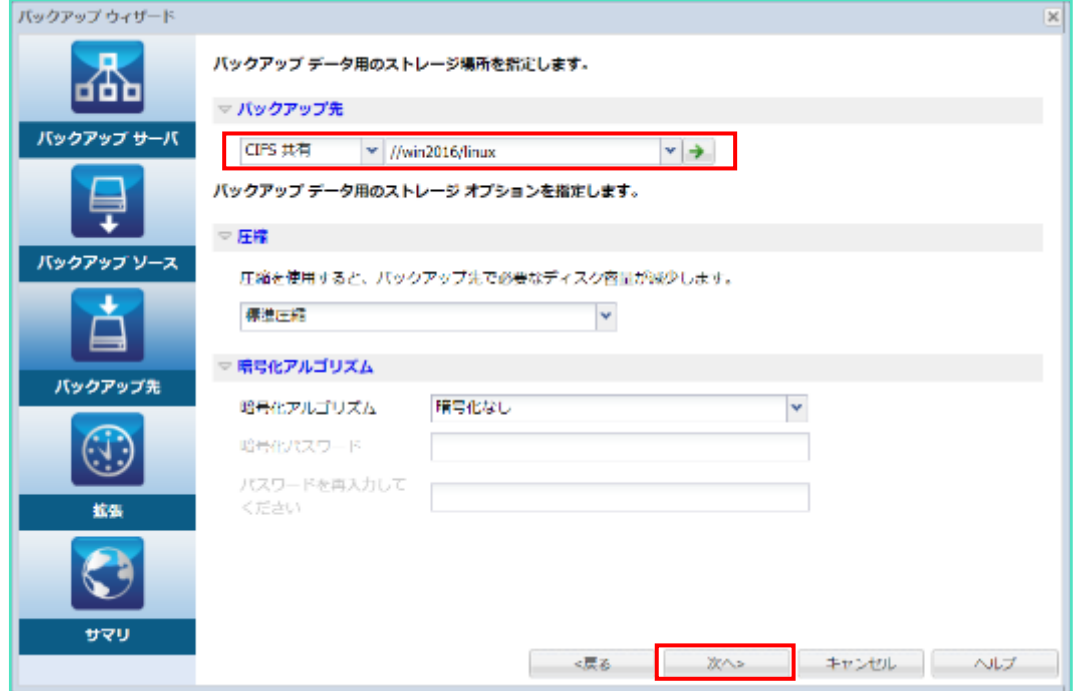

共有フォルダに接続するためのアカウント情報を入力し、[OK] をクリックします。

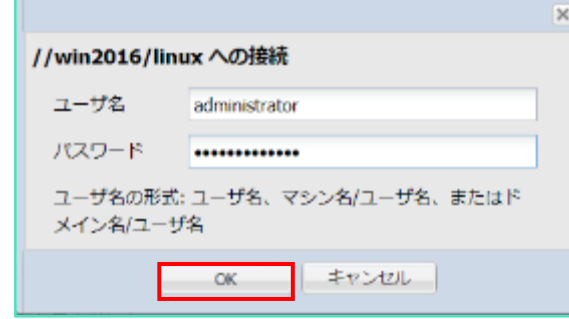

#### **<Tips:バックアップ先の指定方法>**

UDP Linux では 4 種類のバックアップ先をサポートします。共有フォルダをバックアップ先とす る場合、バックアップ対象ノードからバックアップ先共有フォルダへのフルアクセス権限が必要 です。

#### **・NFS 共有**

ジョブに登録したバックアップ対象ノードを NFS 共有フォルダにバックアップします。NFS 共有 フォルダをバックアップ先に指定する場合は、以下の形式で共有フォルダを指定します。 <NFS サーバ名:/共有フォルダ名>

#### **・CIFS 共有**

ジョブに登録したバックアップ対象ノードを CIFS 共有フォルダにバックアップします。 Linux/Windows どちらの共有フォルダにもバックアップすることができます。CIFS 共有フォル ダをバックアップ先に指定する場合は、以下の形式で共有フォルダを指定します。 <//ホスト名/共有フォルダ名>

#### **・ソース ローカル**

バックアップ対象サーバのローカル ストレージにバックアップします。指定したローカルディス クのパスが存在しない場合にはフォルダが作成されます。ローカルストレージをバックアップ先 として指定すると、バックアップ先に指定したフォルダを含むボリューム(パーティション)全 体がバックアップ対象から除外されます。バックアップ先以外のボリュームを除外する場合は、 [4.3 除外ボリュームの設定方法]を参照します。

#### **・AWS S3(Amazon Simple Storage Service)**

作成済の S3 バケットにバックアップします。UDP Linux はバケット リージョンを自動認識する ので、"china"リージョン以外はリージョン ID を指定することなく S3 へバックアップできます。 < //./s3 バケット名>

スケジュールを設定します。

スケジュールタイプは、**[なし]** と **[カスタム]** が選択できます。ここでは [カスタム] 設定による スケジュール設定例を説明します。スケジュールタイプで [カスタム] を選択するとデフォルトの スケジュール設定が表示されます。

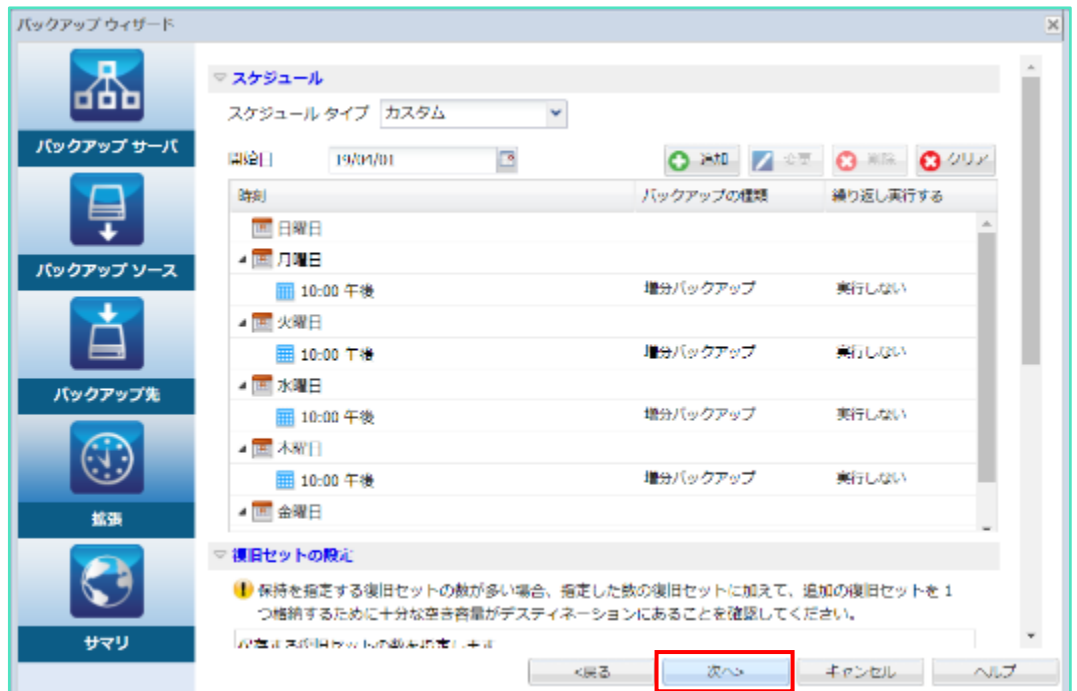

#### **<Tips:カスタムスケジュールのデフォルト設定>**

開始日:ウィザードを起動した日付 バックアップの種類: 月~木 増分バックアップ 金 フルバックアップ 土~日 バックアップしない

時刻:午後 10:00(22:00)

繰り返し実行する: "実行しない"

※1 日のうち一定間隔のバックアップを繰り返す際に使用します

保持するバックアップ世代数を指定するため、[保存する復旧セットの数] を指定します。

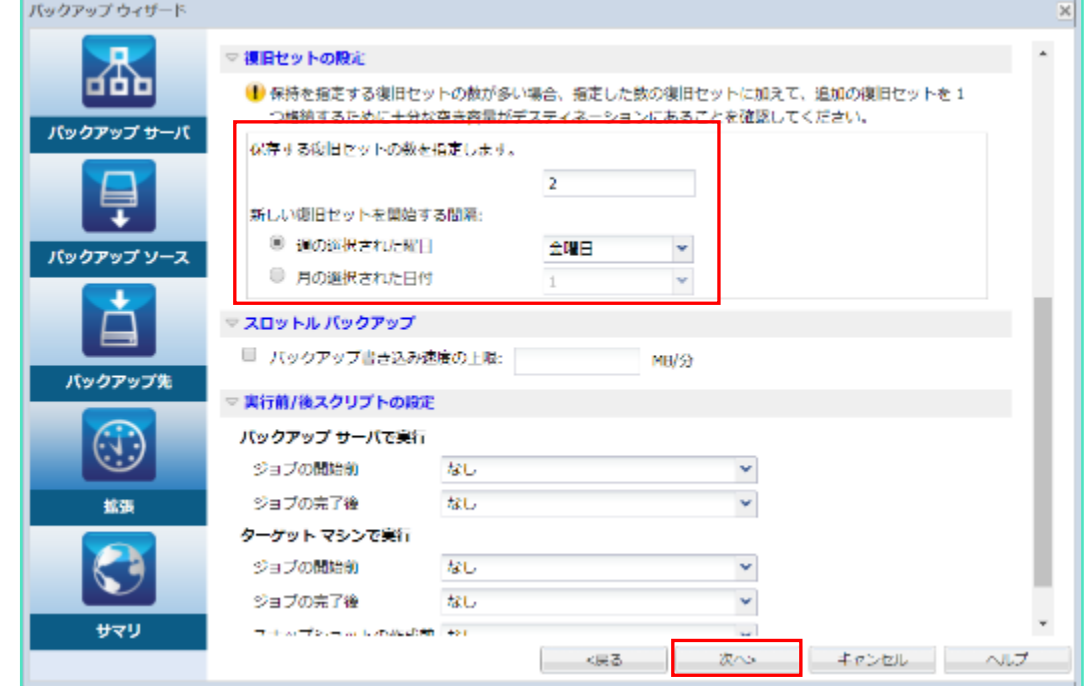

#### **<Tips:デフォルトの復旧セット数>**

保存する復旧セットの数: 2

**新しい復旧セットを開始する間隔:週の選択された曜日 "金曜日"**

復旧セットとは、指定された間隔内の最初のバックアップをフルバックアップで作成し、その後 取得する複数のバックアップで構成されたものです。

復旧セットは、復旧セット開始指定曜日(または日付)から次の復旧セット開始指定日に行われ たバックアップ直前までを 1 セットとします。

※ 何らかの理由で、復旧セット開始指定日にバックアップが行われなかった場合は、次の復旧セ ット開始指定日のバックアップが行われるまで復旧セットの期間が延長されます。

復旧セットの起点となるバックアップジョブが始まると、まず復旧セットの数がチェックされ、 指定したセット数を超過している場合は古い復旧セットが削除されます。

その後にバックアップが完了し新しい復旧セットが開始されるため、"指定した復旧セット数 +1(セット)"のバックアップデータが保持されます。

デフォルトのカスタムスケジュールでは毎週金曜日にフルバックアップが取得され、4セット目 の金曜日のフルバックアップ開始直前に、古いバックアップセットが削除されます。

- ※ バックアップ先を RPS (復旧ポイントサーバ)とした場合は、復旧ポイントでの運用となり、 バックアップデータの運用を統一できます。
- バックアップジョブのサマリ画面が表示されます。内容を確認し [サブミット] をクリックすると 実行時刻待ちのジョブが登録されます。

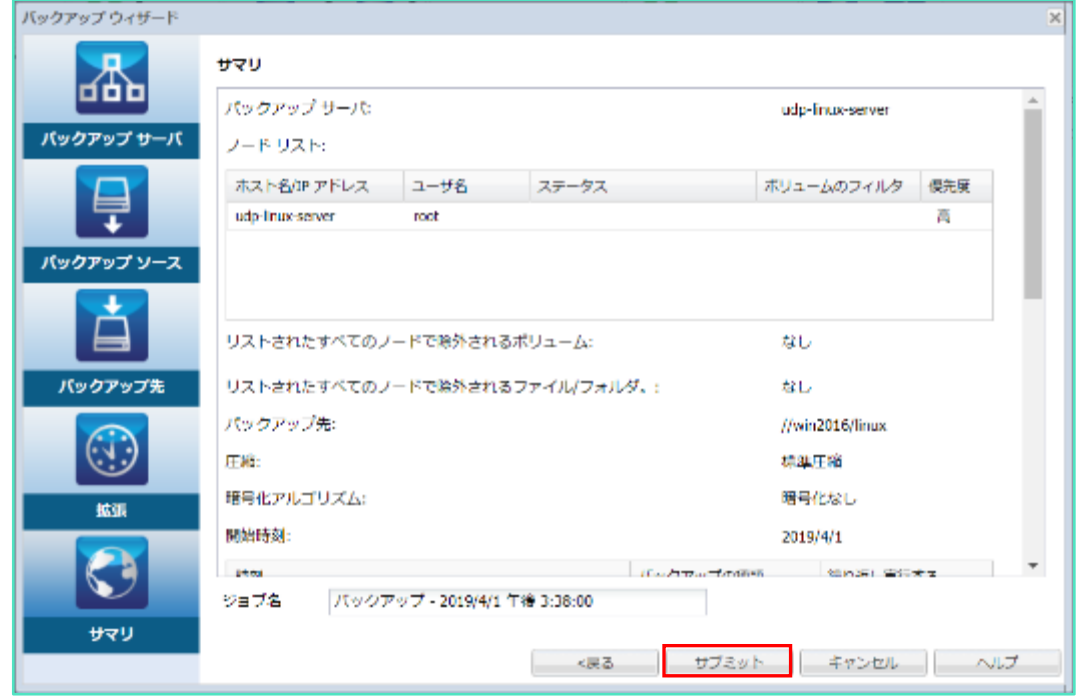

ホーム画面から [ジョブステータス] タブをクリックすると、ジョブの登録状況や実行中のステー タスをリアルタイムに確認することができます。

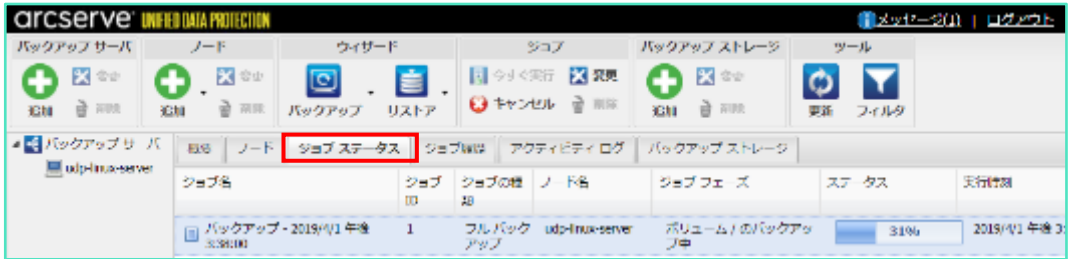

#### Rev:1.4

### <span id="page-30-0"></span>**4.3 除外ボリュームの設定方法**

以下の手順で、任意のボリュームをバックアップ対象から除外できます。

バックアップウィザードの[選択したノードのバックアップ]から、ボリュームを除外するノードを 選択し [検証] をクリック、ドロップダウンリストから[選択したノードの検証]を選択します。 ノードへのアカウント入力画面が表示された場合はアカウントを入力します。その後、表示された [ボリュームのフィルタ] 欄のボリュームアイコンをクリックします。

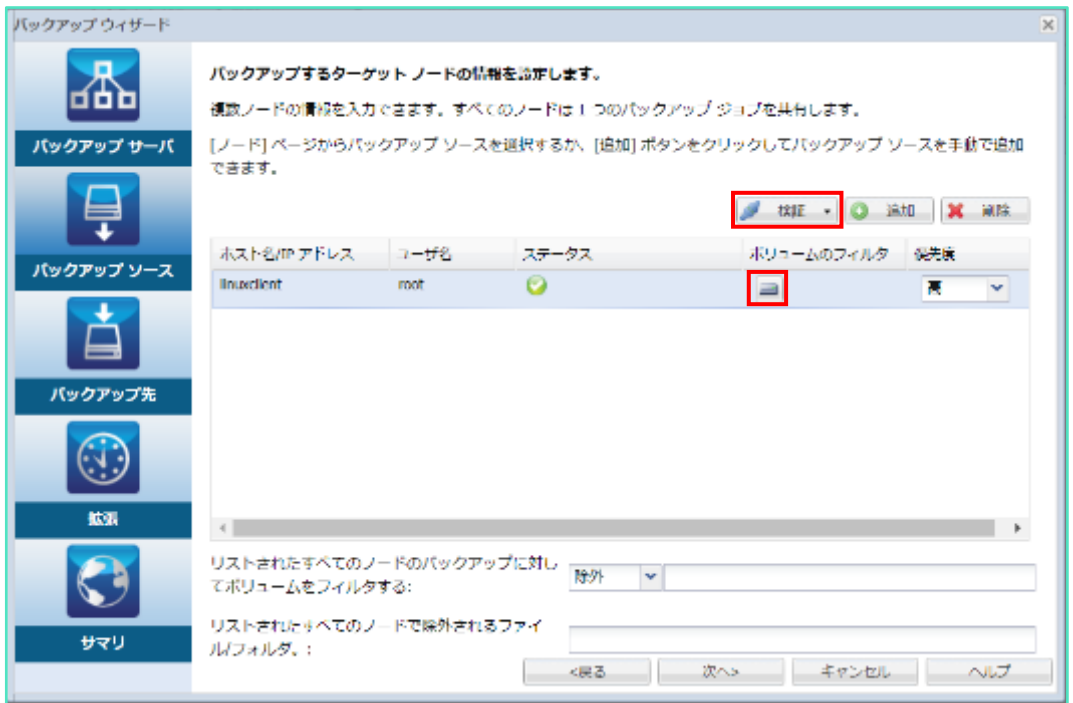

除外ボリュームの設定画面が表示されます。バックアップ対象のボリュームを確認し [OK] をクリ ックします。下図の例では "/dbdata"ボリュームをバックアップ対象から除外しています。システ ム復旧に必要なボリューム("/"、"boot")をバックアップ対象から除外すると復旧できなくなる ため注意が必要です。

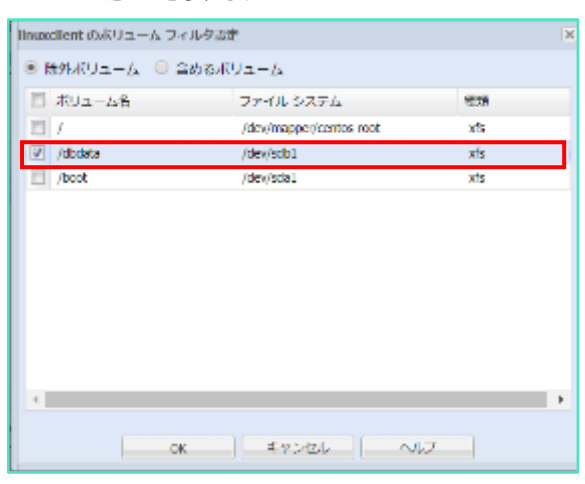

<除外ボリュームを指定した場合のログ表示>

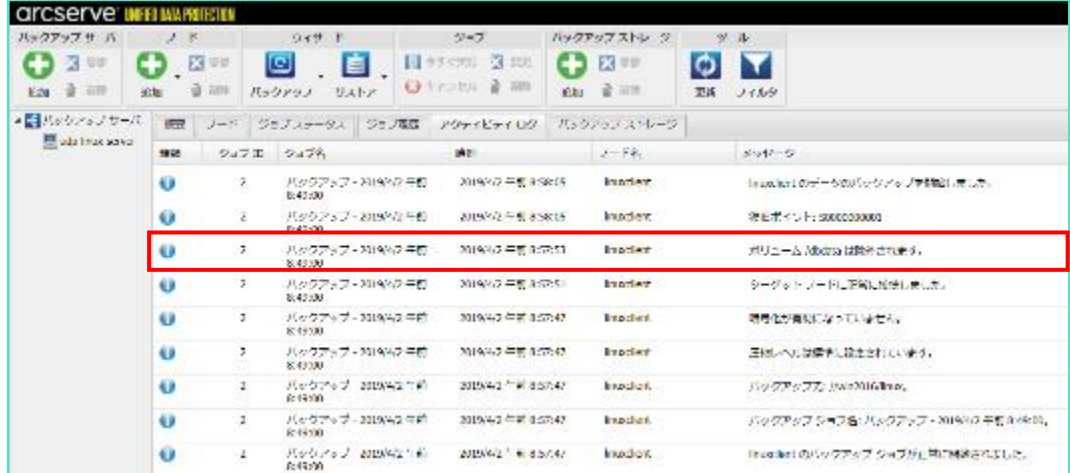

#### Rev:1.4

# <span id="page-32-0"></span>**5. ファイル単位のリストア**

UDP Linux のバックアップデータは復旧ポイントとして管理されます。ここでは復旧ポイントからファイ ル単位のリストア手順を説明します。

WEB GUI 画面から [リストア] アイコンをクリックし、ドロップダウンメニューから [ファイルの リストア] を選択します。

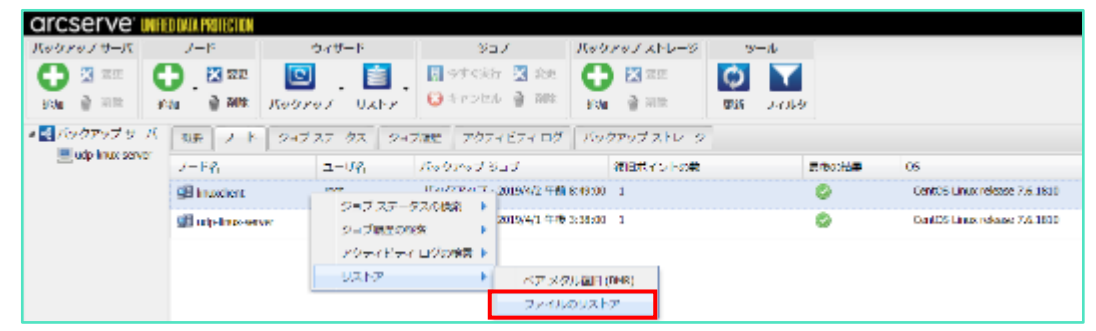

[次へ] をクリックします。

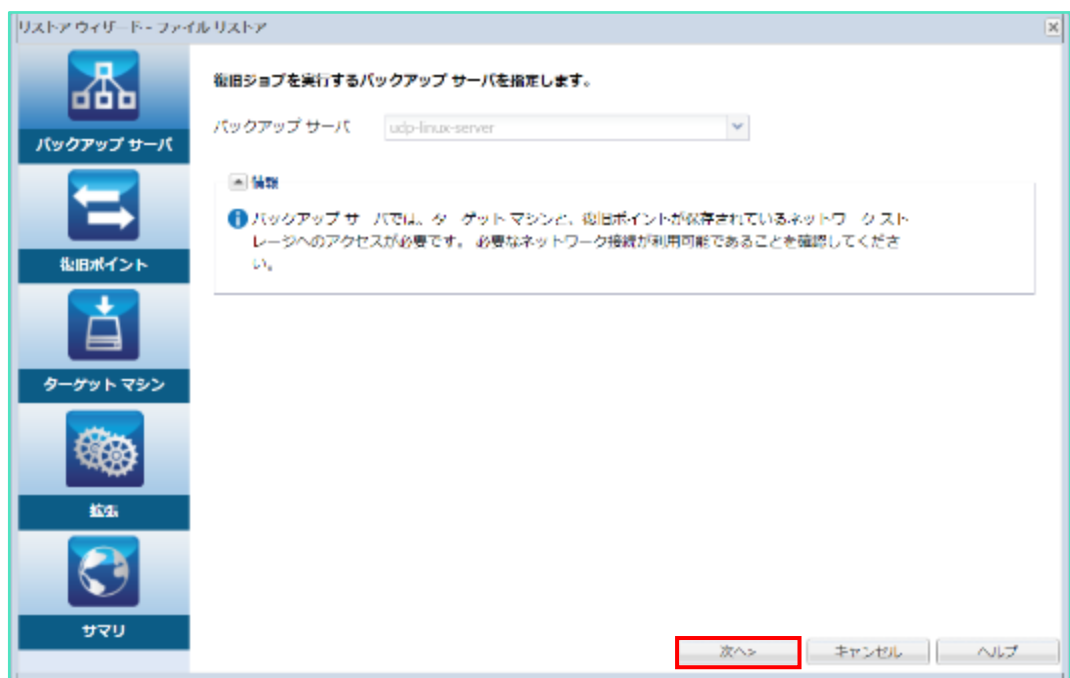

①[セッションの場所] を入力後、[接続] をクリックし復旧ポイントが保存されているストレージ に接続します。ここでは [CIFS 共有] の [//win2016/linux] フォルダに接続します。

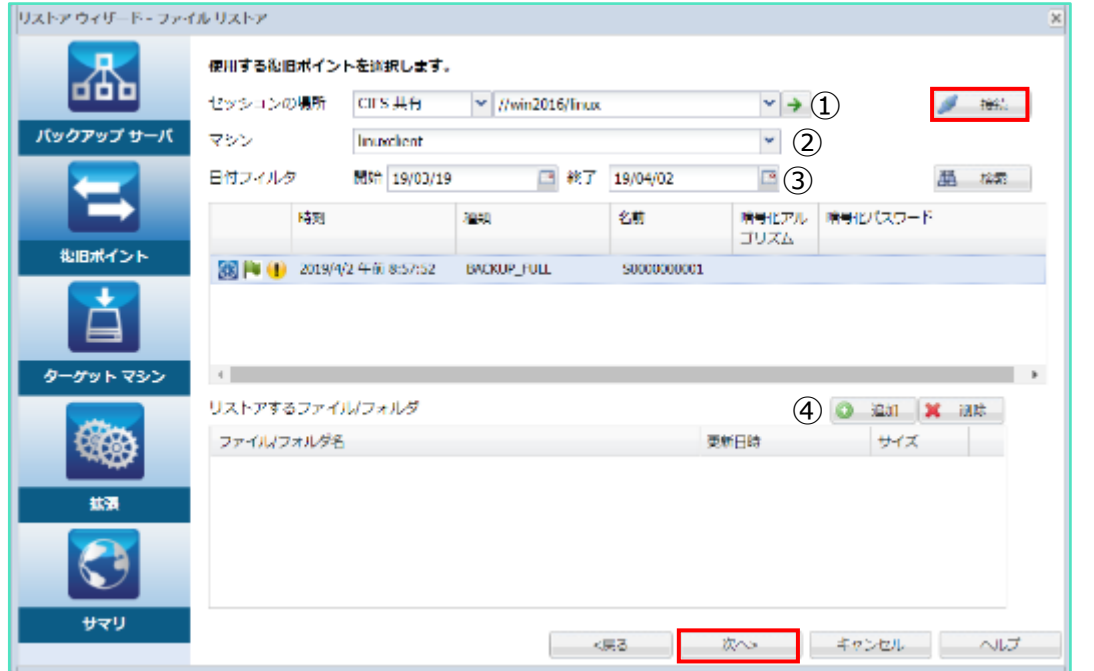

**②**[マシン] 横のドロップダウンメニューのリストからバックアップ元サーバを選択します。複数 サーバをバックアップしているストレージに接続している場合はリストからリストア対象のサー バを選択します。

**③**[日付フィルタ]でバックアップ取得日を絞ることも可能です。 **④**の追加より、リストアするファイルやフォルダを追加します。

必要な値を入力後、「次へ」をクリックします。

左側のウィンドウでフォルダを「/etc」を選択し、[host\*]ファイルを検索した例です。 右側のウィンドウでリストアしたいフォルダまたはファイルを選択し、緑色のボックスが塗りつぶ されていることを確認後、[OK] をクリックします。ここでは "hosts" ファイルを選択します。

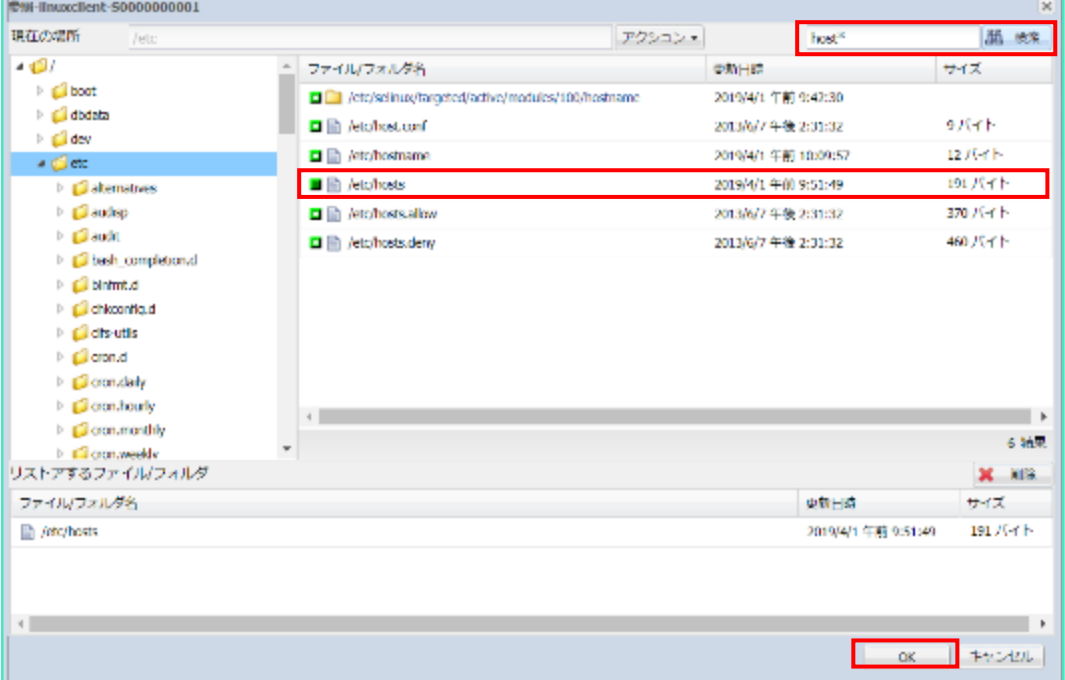

#### **<Tips:"udisks2 サービスが実行されています"と表示される場合>**

リストアファイルの選択画面が表示されず"udisks2 サービスが実行されています"と表示される場 合、バックアップサーバ: udp-linux-server 上で udisks2 デーモンを停止してから再度(3)手 順以降から実行します。リストア完了後に udisks2 サービスを再開できます。

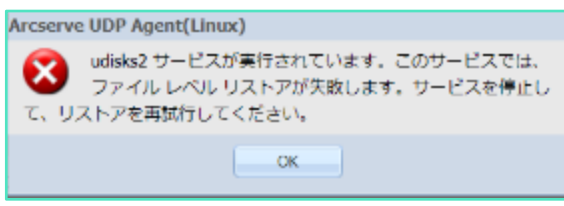

<udisks2 停止コマンド 例>

systemctl stop udisks2.service

<udisks2 開始コマンド 例>

systemctl start udisks2.service

[リストアするファイル/フォルダ] リストに、選択したファイルが表示されていることを確認し、 [次へ] をクリックします。

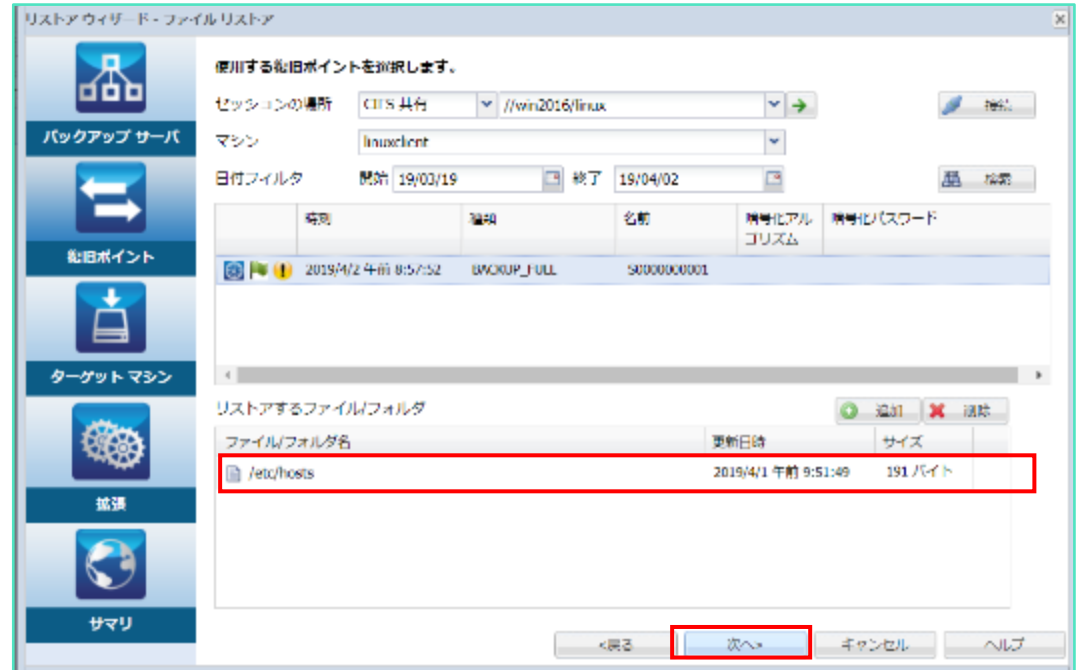

ここでは [別の場所にリストアする] を選択します。リスト先となる[ターゲットマシン設定] の [ホスト名/IP]、[ユーザ名]、[パスワード] 、[デスティネーション] (リストア先)を入力します。 リストア先を表示しながら選択するには [参照] をクリックします。

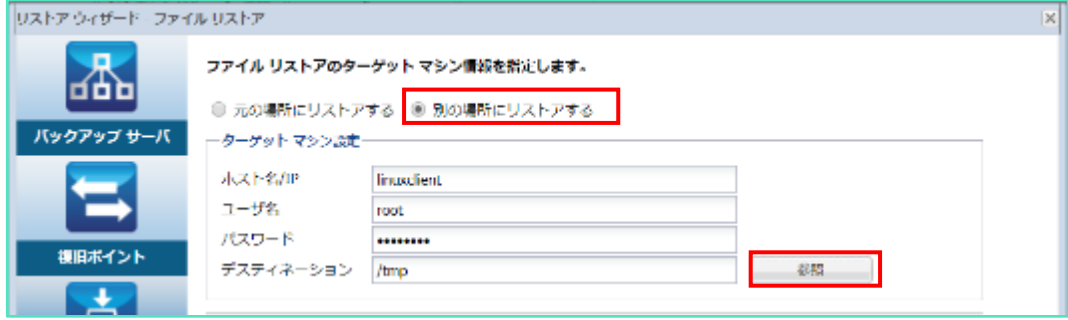

## arcserve®

[デスティネーション] に表示されたリストア先フォルダを確認し、[次へ] をクリックします。

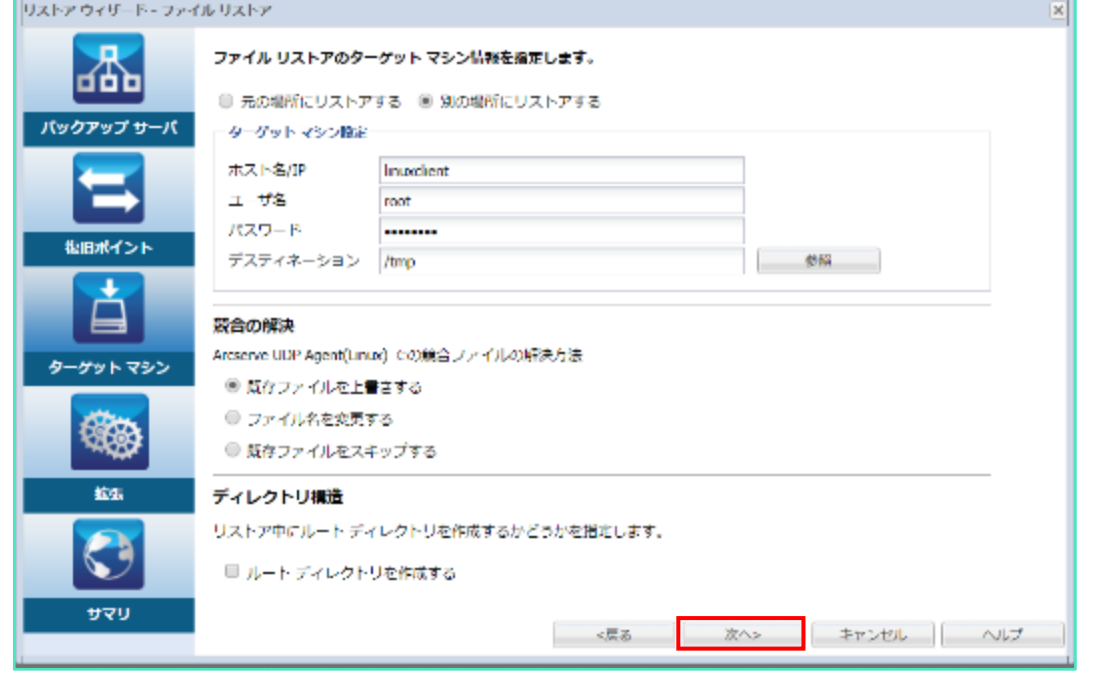

リストア スケジュールとしてここでは [今すぐ実行] を選択します。 [次へ] をクリックします。

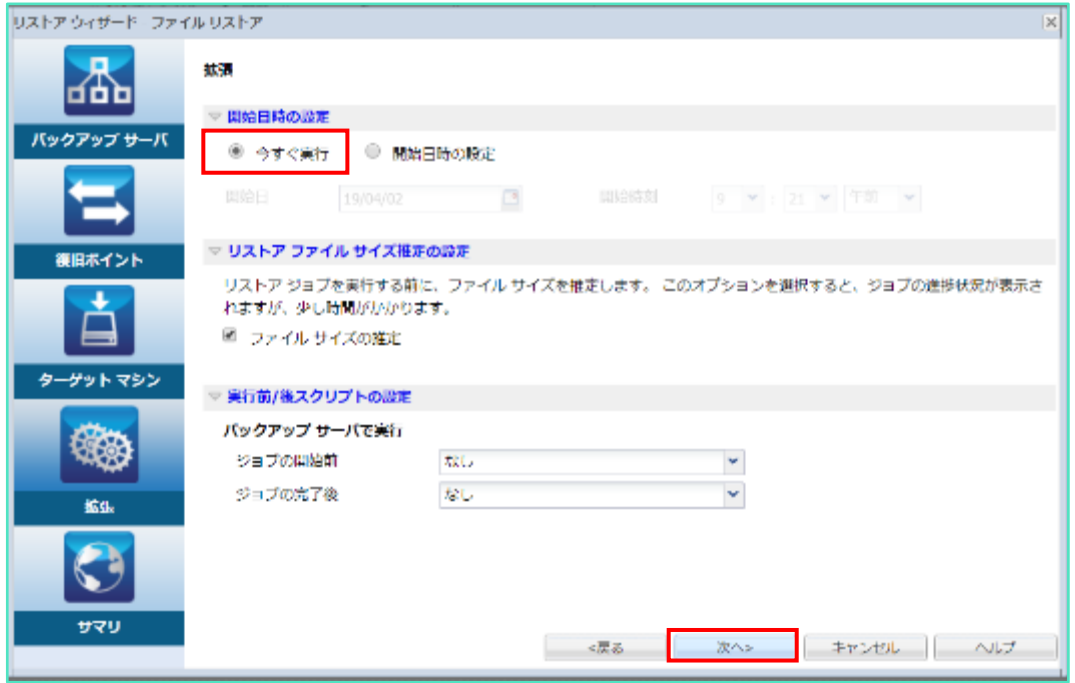

Ŷ.

#### Rev:1.4

### arcserve<sup>®</sup>

設定内容を確認し、[サブミット] をクリックします。

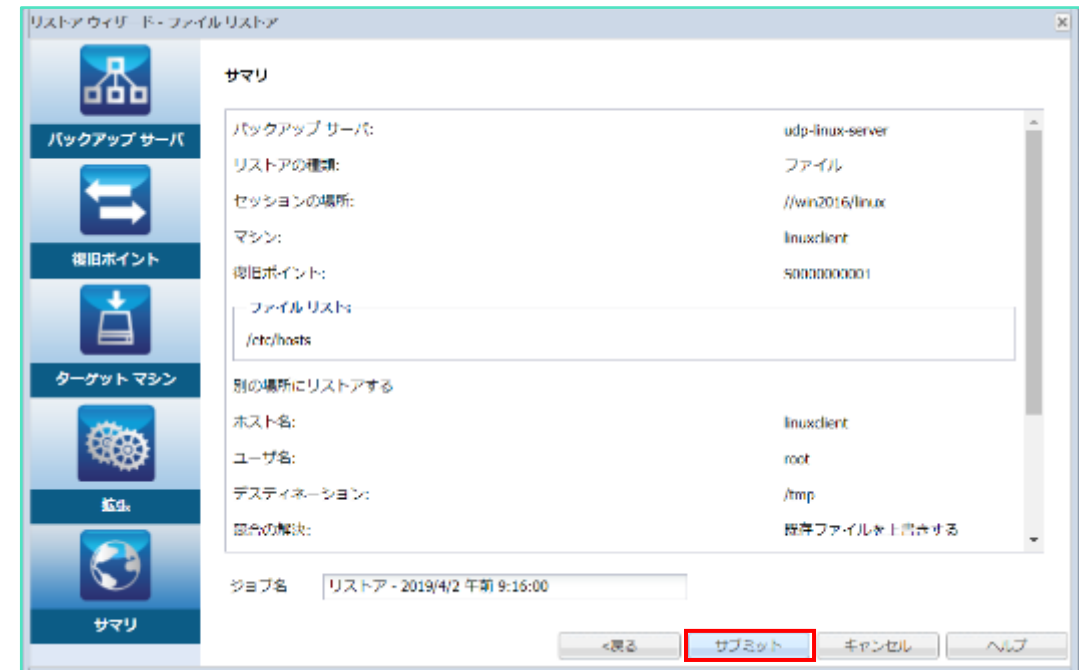

ファイル単位のリストアが実行されます。

以下はアクティビティログの画面です。

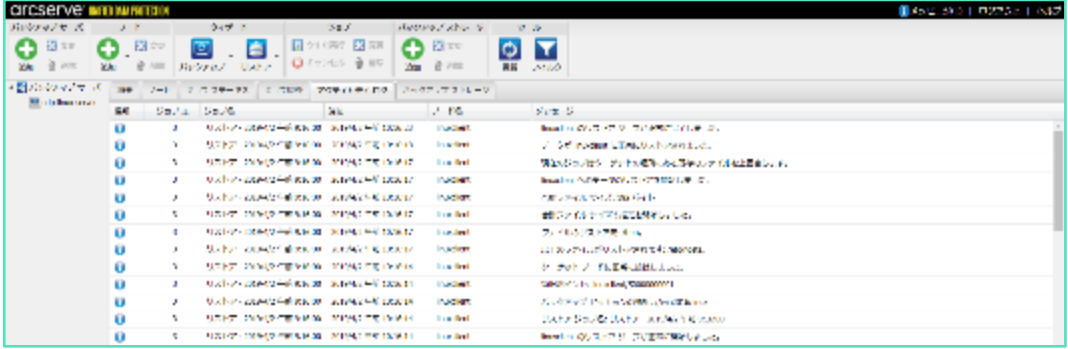

Î.

# <span id="page-38-0"></span>**6. ベアメタル復旧**

UDP Linux 7.0 Update 2 よりインストール時に自動作成される標準 LiveCD (復旧用メディア) は、 CentOS ベースの LiveCD となりました。ベアメタル復旧では LiveCD から起動し、リモートブラウザから の操作でベアメタル復旧操作を行うことができます。

※ 標準 LiveCD に含まれていないドライバを利用してベアメタル復旧を実行するには CentOS ベースの LiveCD を作成します。詳しくは以下の URL をご確認ください。

[https://documentation.arcserve.com/Arcserve-](https://documentation.arcserve.com/Arcserve-UDP/Available/7.0/JPN/Bookshelf_Files/HTML/UDPLUG/default.htm#AgentforLinuxUserGuide/udpl_how_to_create_bootable_centos_liveCD.htm)

[UDP/Available/7.0/JPN/Bookshelf\\_Files/HTML/UDPLUG/default.htm#AgentforLinuxUserGuide/udpl](https://documentation.arcserve.com/Arcserve-UDP/Available/7.0/JPN/Bookshelf_Files/HTML/UDPLUG/default.htm#AgentforLinuxUserGuide/udpl_how_to_create_bootable_centos_liveCD.htm) [\\_how\\_to\\_create\\_bootable\\_centos\\_liveCD.htm](https://documentation.arcserve.com/Arcserve-UDP/Available/7.0/JPN/Bookshelf_Files/HTML/UDPLUG/default.htm#AgentforLinuxUserGuide/udpl_how_to_create_bootable_centos_liveCD.htm)

標準 LiveCD の ISO イメージ、または ISO イメージから作成した LiveCD を使用し復旧対象サーバ を起動します。DHCP 環境の場合はリモートのブラウザからアクセスするための URL が画面に表示 されます。この URL を使用し LiveCD にアクセスします。

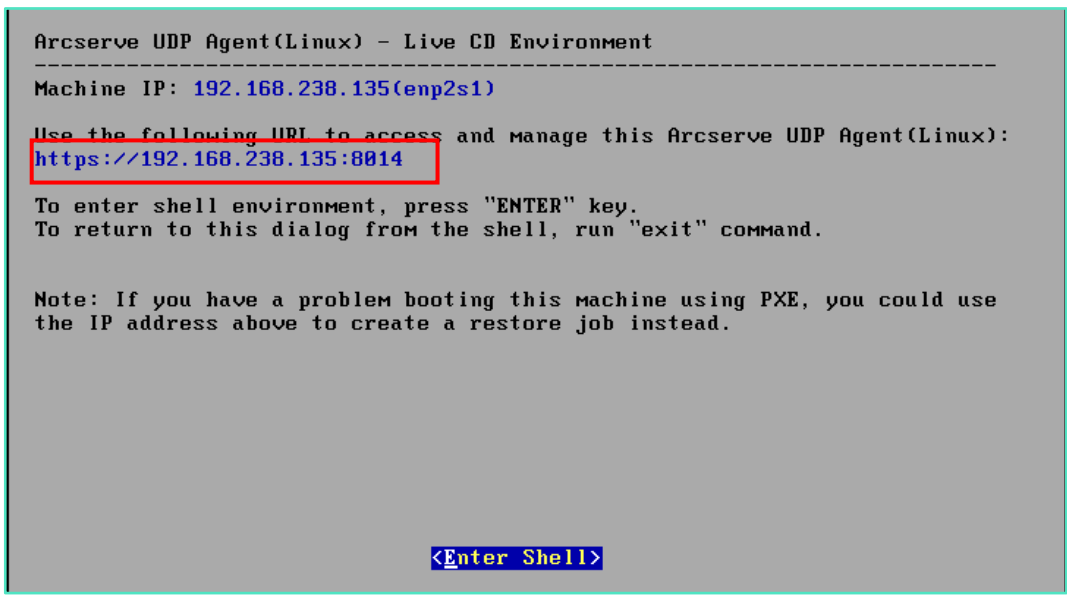

#### **<Tips:標準 LiveCD で固定 IP を指定する方法>**

LiveCD の起動画面で[Enter Shell]キーをクリック、Shell モードに入り以下のコマンドを実行 します。

実行するコマンド:ifconfig <NIC デバイス名> <IP アドレス>

実行例:ifconfig enp3s0 192.168.10.160

- コマンド実行後、[exit]と入力すると Shell モードを抜け、元の画面に戻ります。表示された URL でリモート ブラウザから LiveCD にアクセスしベアメタル復旧を実行します。
- 固定 IP を設定するコマンドの実行例

```
bash-4.2# dmesg ¦grep enp<br>>[    1.471000] systemd-udevd[98]: renamed network interface eth0 to enp3s0<br>[   1.666000] vmxnet3 0000:03:00.0 enp3s0: intr type 1, mode 0, 1 vectors alloc
ated
       1.668000] UMXnet3 0000:03:00.0 enp3s0: NIC Link is Up 10000 Mbps
bash-4.2# ifconfig enp3s0 192.168.10.160
{\tt bash=4.2*}
```
• 固定 IP を設定した後の LiveCD 画面

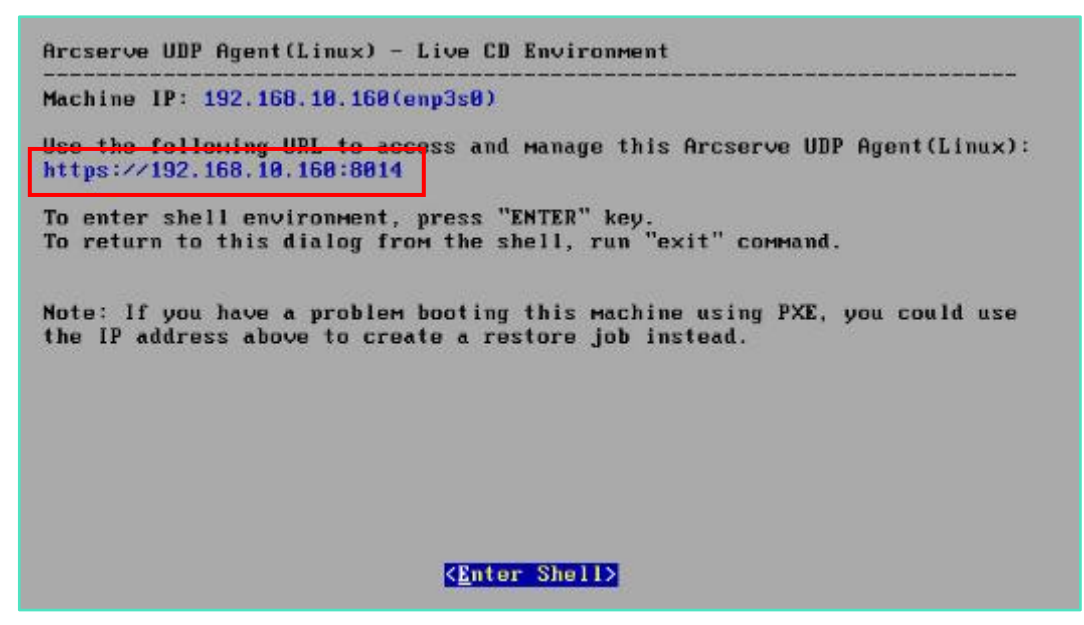

サーバを復旧する場合は、(1)手順で表示された URL にブラウザを使用してアクセスし、ベアメタ ル復旧を開始します。この時、バックアップサーバ(画面左)は [livecd]と表示され、[概要] タブの OS バージョンも [Live CD]と表示されます。バックアップサーバ以外を復旧する場合は、稼働中 のバックアップサーバに接続し、次の手順からベアメタル復旧を開始します。

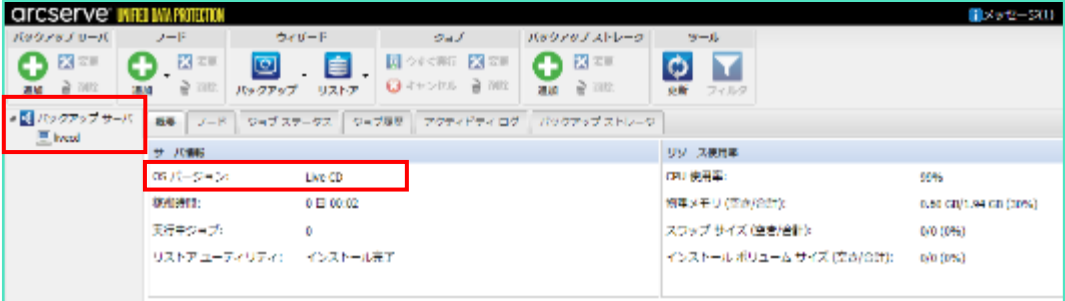

### arcserve®

[リストア] アイコンをクリックし、 [ベアメタル復旧(BMR)] を選択します。

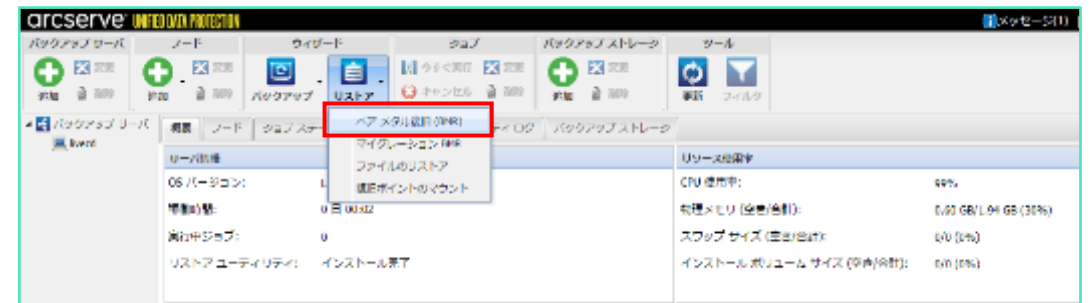

リストアウィザードが開始されるので、 [次へ]をクリックします。

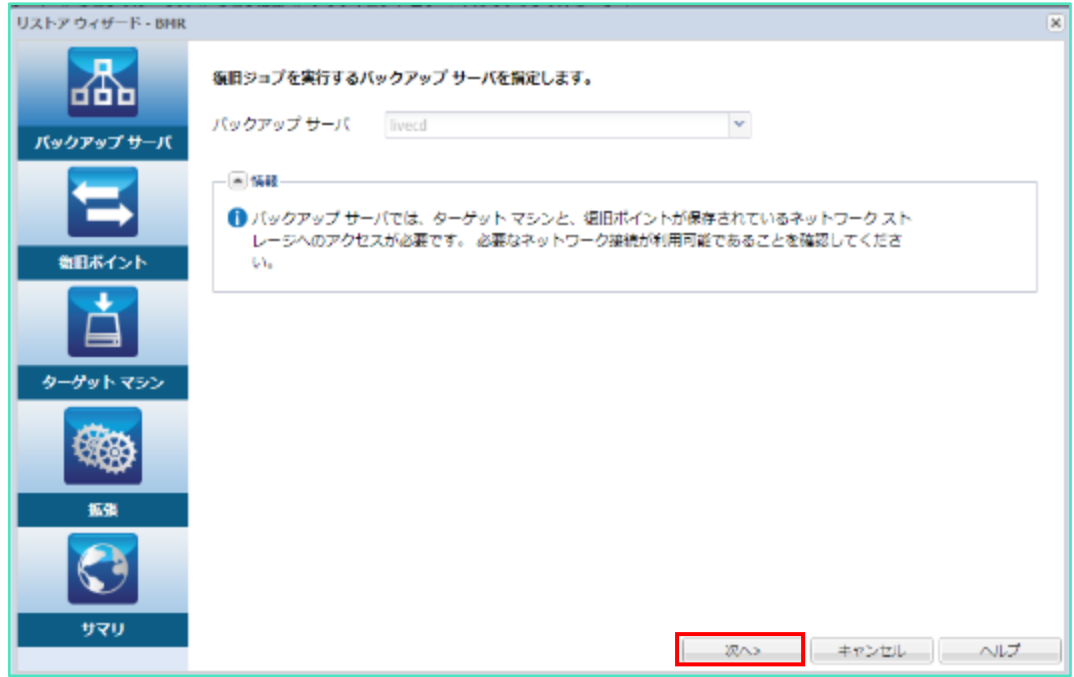

Ŷ.

リカバリに使用する復旧ポイントの保存先に接続します。ここでは CIFS 共有にバックアップした 復旧ポイントに接続します。LiveCD から CIFS 共有に接続する場合は、[セッションの場所] で [CIFS 共有] を選択し、その右横欄は IP アドレスで UNC パスを指定します。入力後 → をクリッ クします。

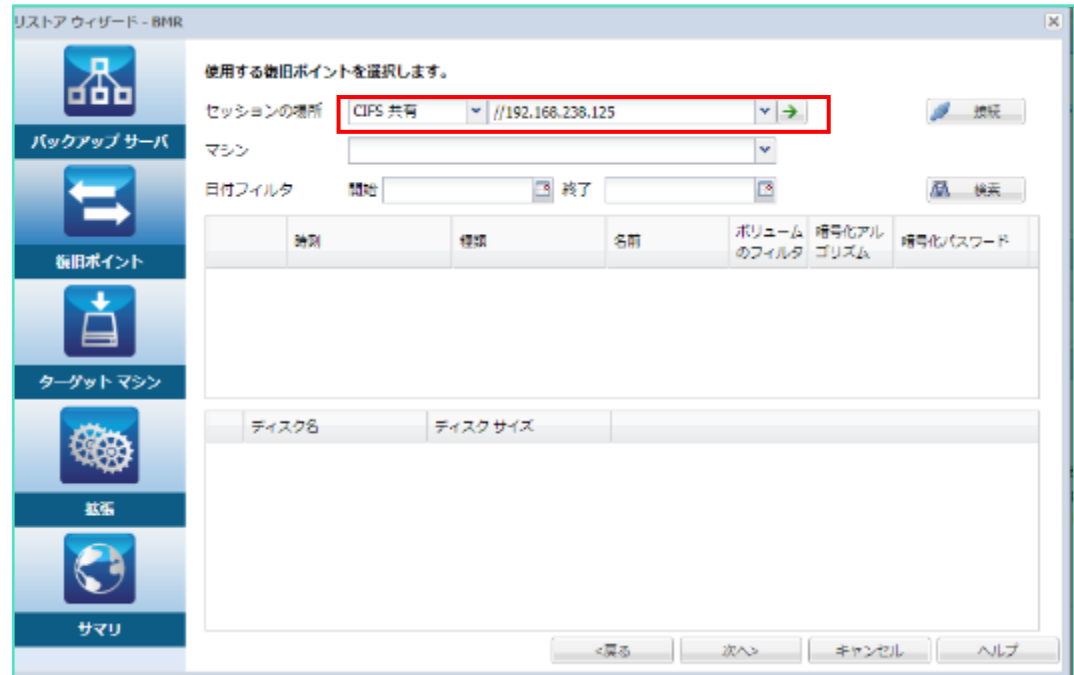

CIFS 共有に接続するためのアカウントを入力し、[OK]をクリックします。

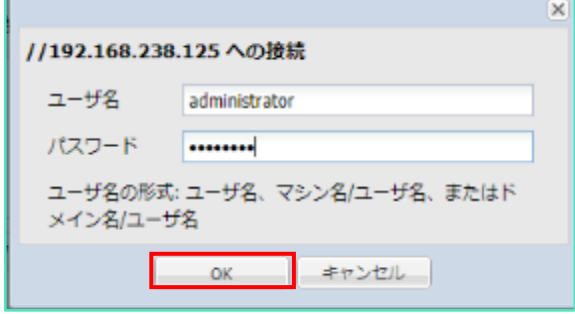

[接続]をクリックした後、BMR リストアするマシンをドロップダウンリストより選択します この例では linuxclient を選択しています。

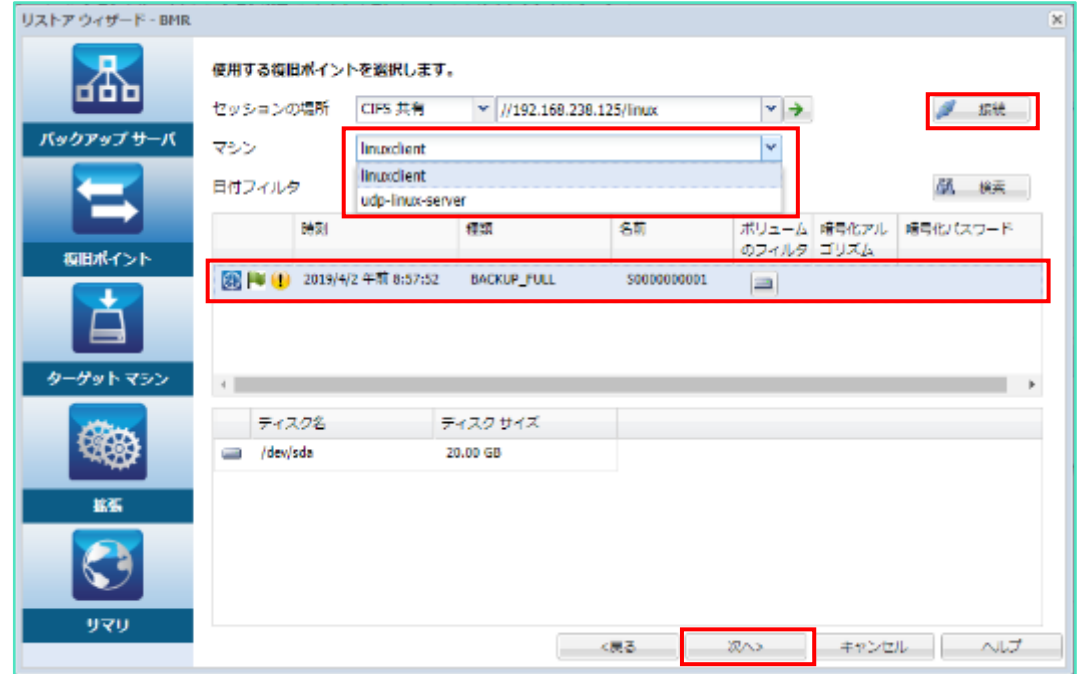

手順(1)で LiveCD 画面に表示されている IP アドレスを [MAC/IP アドレス] に入力します。次に [ターゲットマシン設定] の各情報を入力します。復旧後のサーバ設定は、ここで指定した値に変更 されます。変更しない場合はバックアップ元サーバと同じ情報を入力し[次へ]をクリックします。

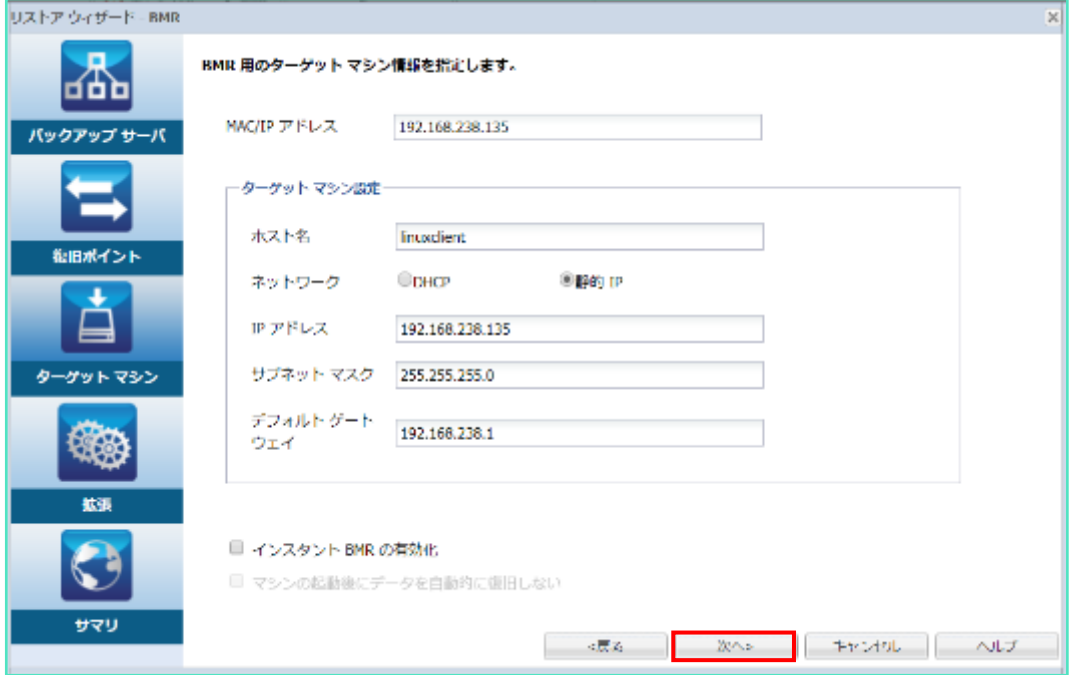

ベアメタル復旧の実行スケジュールを指定します。ここでは [今すぐ実行] を選択し、 すぐに復旧を開始します。スケジュール設定の完了後 [次へ] をクリックします。

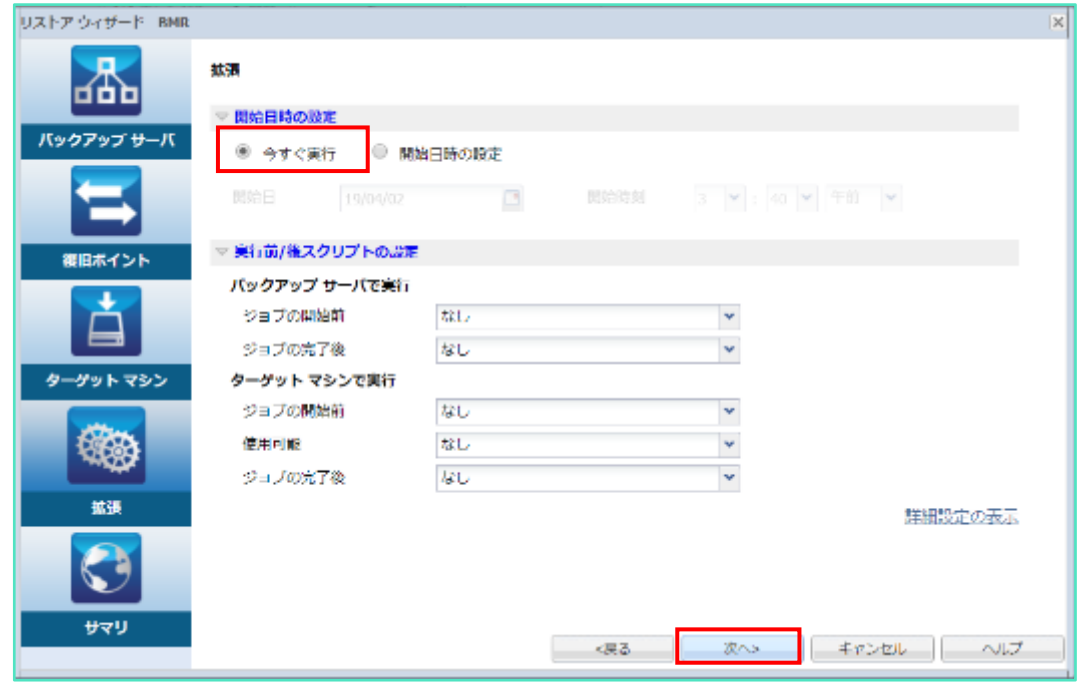

ベアメタル復旧設定のサマリ画面を確認し [サブミット]をクリックします。デフォルトの動作では ベアメタル復旧ジョブ完了後に復旧対象のサーバは自動的に再起動します。復旧対象サーバにログ インし、手順(9)で指定した設定内容で復旧対象サーバが復旧されていることを確認します。

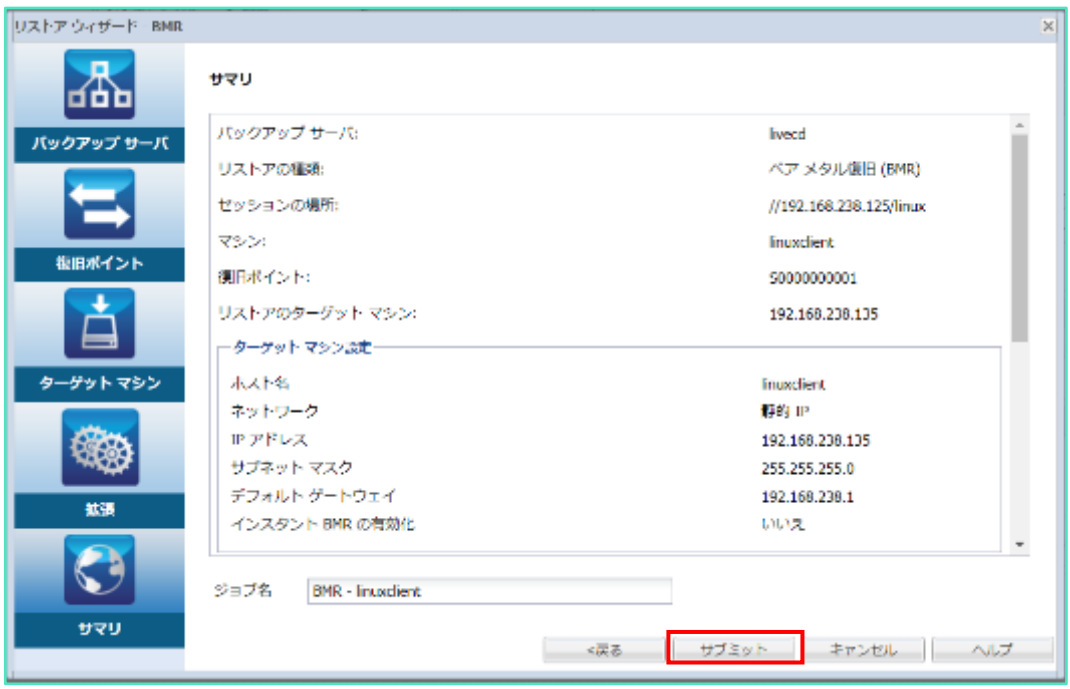

復旧後のサーバにログインし、指定したホスト名、IP アドレスで復旧していることを確認します。

#### **<Tips:ネットワーク設定の復旧について>**

ベアメタル復旧中に変更した NIC 設定を復旧前と同じ構成に戻すには、ベアメタル復旧後に Linux ディストリビューションに応じ NIC 構成ファイルをリストアします。

注! ネットワーク経由でリストアする場合、以下の各ファイルに直接上書きすることで リストアが正常に完了しない場合があります。一旦任意のディレクトリにリストアした後 それらのファイルを手動でコピーするなどして構成ファイルを戻します。

RHEL/CentOS 系 :

"/etc/sysconfig/network-scripts"ディレクトリ内で" ifcfg-"ではじまるファイル名全て

SUSE :

"/etc/sysconfig/network" ディレクトリ内で" ifcfg-"ではじまるファイル名全て

Debian/Ubuntu<sup>※</sup>:

"/etc/network"ディレクトリ内の"interfaces"ファイル

※ Ubunts 17.10 以降の場合は、"/etc/netplan/"ディレクトリ内のファイル

フォルダのリストア後は各ディストリビューションに応じた方法で、ネットワークを再起動しま す。

例) RHEL/CentOS の場合 systemctl restart NetworkManager systemctl restart network 注:設定反映後、アクセス可能か必ずご確認ください。

# <span id="page-45-0"></span>**7. 製品情報と無償トレーニング情報**

製品のカタログや FAQ などは製品ポータルにて、動作要件や注意事項などのサポート情報については、サ ポートページから参照します。

### <span id="page-45-1"></span>**7.1 製品情報**

・Arcserve シリーズ ポータルサイト:

<https://www.arcserve.com/jp/>

・Arcserve Unified Data Protection 7.0 動作要件:

<https://support.arcserve.com/s/article/Arcserve-UDP-7-0-Software-Compatibility-Matrix?language=ja>

・Arcserve Unified Data Protection 7.0 製品ドキュメント:

<https://support.arcserve.com/s/article/Arcserve-UDP-7-0-Documentation?language=ja>

・Arcserve UDP のサポート FAQ:

<https://support.arcserve.com/s/article/205002865?language=ja>

・Arcserve Unified Data Protection 7.0 注意/制限事項:

<https://support.arcserve.com/s/article/2019042201?language=ja>

### <span id="page-45-2"></span>**7.2 お問い合わせ**

本ガイドに関するご質問やお問い合わせ、製品ご購入前のお問い合わせはジャパン ダイレクトまで ご連絡ください。

Arcserve ジャパン・ダイレクト連絡先

フリーダイヤル:0120-410-116

E-mail : [JapanDirect@arcserve.com](mailto:JapanDirect@arcserve.com)

営業時間:平日 9:00~17:30 ※土曜・日曜・祝日・弊社定休日を除きます。

※ Facebook ページ(Arcservejp)でも受け付けています。